#### Our Products Make Your Product Better®

To learn more about EMAC's products and services and how they can help your project

http://ftp.emacinc.com/Tech Info/About EMAC Products and Services.pdf

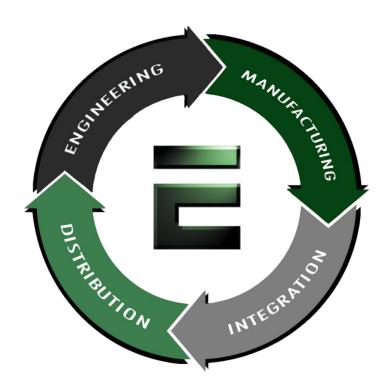

Authorized Distributor, Integrator, and Value-Added Reseller

Manual downloaded from <a href="ftp.emacinc.com">ftp.emacinc.com</a>

For purchase information please contact <a href="mailto:info@emacinc.com">info@emacinc.com</a>

For technical support please submit a ticket at <a href="www.emacinc.com/support">www.emacinc.com/support</a>

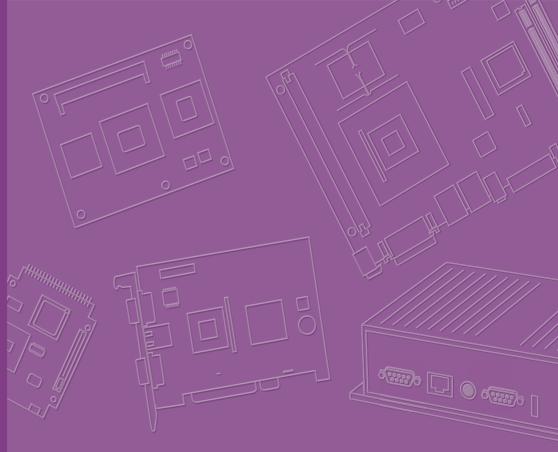

# **User Manual**

NX

## **RSB-6410**

NXP ARM® Cortex®-A9 i.MX6 Dual/Quad Mini-ITX Motherboard

## Copyright

The documentation and the software included with this product are copyrighted 2016 by Advantech Co., Ltd. All rights are reserved. Advantech Co., Ltd. reserves the right to make improvements in the products described in this manual at any time without notice. No part of this manual may be reproduced, copied, translated or transmitted in any form or by any means without the prior written permission of Advantech Co., Ltd. Information provided in this manual is intended to be accurate and reliable. However, Advantech Co., Ltd. assumes no responsibility for its use, nor for any infringements of the rights of third parties, which may result from its use.

## **Acknowledgements**

ARM is trademarks of ARM Corporation.

NXP is trademarks of NXP Corporation.

All other product names or trademarks are properties of their respective owners.

## **Product Warranty (2 years)**

Advantech warrants to you, the original purchaser, that each of its products will be free from defects in materials and workmanship for two years from the date of purchase.

This warranty does not apply to any products which have been repaired or altered by persons other than repair personnel authorized by Advantech, or which have been subject to misuse, abuse, accident or improper installation. Advantech assumes no liability under the terms of this warranty as a consequence of such events.

Because of Advantech's high quality-control standards and rigorous testing, most of our customers never need to use our repair service. If an Advantech product is defective, it will be repaired or replaced at no charge during the warranty period. For out-of-warranty repairs, you will be billed according to the cost of replacement materials, service time and freight. Please consult your dealer for more details.

If you think you have a defective product, follow these steps:

- Collect all the information about the problem encountered. (For example, CPU speed, Advantech products used, other hardware and software used, etc.) Note anything abnormal and list any onscreen messages you get when the problem occurs.
- 2. Call your dealer and describe the problem. Please have your manual, product, and any helpful information readily available.
- If your product is diagnosed as defective, obtain an RMA (return merchandize authorization) number from your dealer. This allows us to process your return more quickly.
- 4. Carefully pack the defective product, a fully-completed Repair and Replacement Order Card and a photocopy proof of purchase date (such as your sales receipt) in a shippable container. A product returned without proof of the purchase date is not eligible for warranty service.
- 5. Write the RMA number visibly on the outside of the package and ship it prepaid to your dealer.

Part No. 2006641000 Printed in Taiwan Edition 1 September 2016

## **Declaration of Conformity**

#### **FCC Class A**

Note: This equipment has been tested and found to comply with the limits for a Class A digital device, pursuant to part 15 of the FCC Rules. These limits are designed to provide reasonable protection against harmful interference when the equipment is operated in a commercial environment. This equipment generates, uses, and can radiate radio frequency energy and, if not installed and used in accordance with the instruction manual, may cause harmful interference to radio communications. Operation of this equipment in a residential area is likely to cause harmful interference in which case the user will be required to correct the interference at his own expense.

## **Packing List**

Before installation, please ensure the following items have been shipped.

- 1 x RSB-6410 Mini-ITX motherboard
- 1 x D-SUB 9P debug cable
- 1 x 1-to-2 serial port cable
- 1 x IO Port bracket

## **Optional Accessories**

| Part No.           | Description                                     |
|--------------------|-------------------------------------------------|
| 96PSA-A36W12R1     | A/D 100 ~ 240 V, 36 W, 12 V                     |
| 1700001524         | Power cord 3P UL 10A 125 V 180 cm               |
| 170203180A         | Power Code 3P UK 2.5A/3A 250V 1.83cm            |
| 170203183C         | Power Code 3P Europe 183cm                      |
| IDK-1107WR-40WVA1E | 7" LED PANEL 400N with 4WR touch, 800 x 480 (G) |
| 1700025779-01      | LVDS cable for IDK-1107WR                       |
| 1700025767-01      | LCD black light cable for IDK-1107WR            |
| SQF-ISDS1-4G-82C   | SQFlash SD card 4G                              |
| Y5AGF16002         | WiFi/BT module AW-CB178NF-S                     |
| 9680017201         | Quectel 3G module UC20-G                        |
| PCIE-1602C         | 2-Port RS232/422/485 PCIE card                  |

## **Ordering Information**

|                 | Commercial Grade                            |                                                                         |
|-----------------|---------------------------------------------|-------------------------------------------------------------------------|
| Part No.        | RSB-6410CD-PNA1E                            | RSB-6410CQ-VNA1E                                                        |
| CPU             | i.MX6D                                      | i.MX6Q                                                                  |
| Memory          | 1G                                          | 2G                                                                      |
| ЕММС            | 8GB                                         | 8GB                                                                     |
| Nor Flash       | 4MB                                         | 4MB                                                                     |
| LVDS            |                                             | S with up to 1920x1080 resolution,<br>OS with up to 1366x768 resolution |
| HDMI            | 1920 x 1080                                 |                                                                         |
| VGA             | 1920 x 1080                                 |                                                                         |
| USB             | 6                                           | 6                                                                       |
| Giga LAN        | 1                                           | 1                                                                       |
| I2C             | 3                                           | 3                                                                       |
| GPIO            | 20                                          | 20                                                                      |
| RS232           | 4                                           | 4                                                                       |
| RS232/422/485   | 1                                           | 1                                                                       |
| Mini-PCIE       | 1                                           | 1                                                                       |
| PCIEx1          | 1                                           | 1                                                                       |
| M.2             | 1                                           | 1                                                                       |
| CAN             | 1                                           | 1                                                                       |
| SD              | 1                                           | 1                                                                       |
| SATA            | 1                                           | 1                                                                       |
| Audio           | 1 x Line out<br>1 x Mic<br>1 x Amplifier 6W | 1 x Line out<br>1 x Mic<br>1 x Amplifier 6W                             |
| Operation Temp. | 0 ~60°C                                     | 0 ~60°C                                                                 |

## **Safety Instructions**

- Read these safety instructions carefully.
- 2. Keep this User Manual for later reference.
- 3. Disconnect this equipment from any AC outlet before cleaning. Use a damp cloth. Do not use liquid or spray detergents for cleaning.
- 4. For plug-in equipment, the power outlet socket must be located near the equipment and must be easily accessible.
- 5. Keep this equipment away from humidity.
- 6. Put this equipment on a reliable surface during installation. Dropping it or letting it fall may cause damage.
- 7. The openings on the enclosure are for air convection. Protect the equipment from overheating. DO NOT COVER THE OPENINGS.
- 8. Make sure the voltage of the power source is correct before connecting the equipment to the power outlet.
- 9. Position the power cord so that people cannot step on it. Do not place anything over the power cord.
- 10. All cautions and warnings on the equipment should be noted.
- 11. If the equipment is not used for a long time, disconnect it from the power source to avoid damage by transient overvoltage.
- 12. Never pour any liquid into an opening. This may cause fire or electrical shock.
- 13. Never open the equipment. For safety reasons, the equipment should be opened only by qualified service personnel.
- 14. If one of the following situations arises, get the equipment checked by service personnel:
  - The power cord or plug is damaged.
  - Liquid has penetrated into the equipment.
  - The equipment has been exposed to moisture.
  - The equipment does not work well, or you cannot get it to work according to the user's manual.
  - The equipment has been dropped and damaged.
  - The equipment has obvious signs of breakage.

DISCLAIMER: This set of instructions is given according to IEC 704-1. Advantech disclaims all responsibility for the accuracy of any statements contained herein.

## Safety Precaution - Static Electricity

Follow these simple precautions to protect yourself from harm and the products from damage.

To avoid electrical shock, always disconnect the power from your PC chassis before you work on it. Don't touch any components on the CPU card or other cards while the PC is on.

# **Contents**

| Chapter | 1                  | General Introduction                                  | 1  |
|---------|--------------------|-------------------------------------------------------|----|
|         | 1.1                | Introduction                                          | 2  |
|         | 1.2                | Product Features                                      | 2  |
|         | 1.3                | Mechanical Specifications                             | 3  |
|         | 1.4                | Electrical Specifications                             |    |
|         | 1.5                | Environmental Specifications                          |    |
|         | 1.6                | Block Diagram                                         |    |
| Chapter | 2                  | H/W Installation                                      | 5  |
|         | 2.1                | Jumpers                                               | 6  |
|         |                    | 2.1.1 Jumper Description                              |    |
|         |                    | 2.1.2 Jumper List                                     |    |
|         |                    | Table 2.1: Jumper List                                |    |
|         |                    | 2.1.3 Jumper Settings                                 |    |
|         | 2.2                | Connectors                                            |    |
|         |                    | 2.2.1 Connector List                                  |    |
|         |                    | 2.2.2 Connector Settings                              |    |
|         |                    | 2.2.3 UART2 COM port (COM2)                           |    |
|         | 2.3                | LED                                                   |    |
|         | 2.4                | Mechanical                                            |    |
|         |                    | 2.4.1 Jumper and Connector Locations                  |    |
|         |                    | 2.4.2 Board Dimensions                                |    |
|         | 2.5                | Quick Start of RSB-6410                               |    |
|         |                    | 2.5.1 Debug Port Connection                           |    |
|         |                    | 2.5.2 Debug Port setting                              |    |
|         |                    | Figure 2.1 Hyper Terminal Settings for Terminal Setup |    |
| Chapter | 3                  | Software Functionality                                | 35 |
|         | 2.4                | Test Tools                                            |    |
|         | 3.1                |                                                       |    |
|         | 3.2                | eMMC Test                                             |    |
|         | 3.3                | USB Test                                              |    |
|         | 3.4<br>3.5         | SD Test                                               |    |
|         |                    | I2C Test                                              |    |
|         | 3.6<br>3.7         |                                                       |    |
|         | 3. <i>1</i><br>3.8 | LAN Test                                              |    |
|         | 3.6<br>3.9         | UART Test<br>Can Test                                 |    |
|         |                    |                                                       |    |
|         | 3.10               | Display Output Setting                                |    |
|         |                    | 3.10.1 Single Display Settings                        |    |
|         |                    | 3.10.2 Dual Display Settings                          |    |
| Chantor | 4                  | Android OS                                            | 47 |
| Chapter | -                  | Aliaiola 03                                           | 47 |
|         | 4.1                | Introduction                                          |    |
|         | 4.2                | Board Support Package                                 |    |
|         |                    | 4.2.1 Pre-built System Image                          |    |
|         |                    | 4.2.2 Source Code Package                             |    |
|         | 4.3                | Set up Build Environment                              |    |
|         |                    | 4.3.1 Installing JDK                                  | 49 |

|         |      | 4.3.2 Installing Required Packages              | 49 |
|---------|------|-------------------------------------------------|----|
|         |      | 4.3.3 Toolchain setup                           | 49 |
|         | 4.4  | Build Instructions                              | 50 |
|         |      | 4.4.1 Build android                             | 50 |
|         |      | 4.4.2 Build android kernel                      | 50 |
|         |      | 4.4.3 Build android system image                | 50 |
|         |      | 4.4.4 Build android recovery image              | 50 |
|         |      | 4.4.5 Build android OTA package                 | 51 |
|         | 4.5  | Debug Console                                   | 51 |
|         | 4.6  | Boot up from SD card or eMMC                    |    |
|         |      | 4.6.1 The storages devices name as following:   | 51 |
|         |      | 4.6.2 Create a bootable SD card                 | 51 |
|         |      | 4.6.3 Transfer the whole system to onboard eMMC | 52 |
|         | 4.7  | Customization                                   | 52 |
|         |      | 4.7.1 Config Android Kernel                     | 52 |
|         |      | 4.7.2 Put source code to system                 | 53 |
|         | 4.8  | Serial Port Test                                | 54 |
|         |      | 4.8.1 Setup Serial Port                         | 54 |
|         |      | 4.8.2 Console Test                              | 55 |
|         |      | 4.8.3 Loopback Test                             | 56 |
|         |      | 4.8.4 Send01010101 Test                         | 56 |
|         | 4.9  | Network Setup                                   | 57 |
|         |      | 4.9.1 Wi-Fi                                     | 57 |
|         |      | 4.9.2 Bluetooth                                 | 60 |
|         |      | 4.9.3 3G/4G                                     | 62 |
|         |      | 4.9.4 Ethernet                                  | 62 |
|         | 4.10 | Can Test                                        | 63 |
|         | 4.11 | System Update                                   | 64 |
|         | 4.12 | System Reset                                    | 65 |
|         | 4.13 | Watchdog Function                               | 67 |
| Chapter | 5    | Advantech Services                              | 69 |
| -       | 5.1  | RISC Design-in Services                         | 70 |
|         | 5.2  | Contact Information                             |    |
|         | 5.3  | Global Service Policy                           |    |
|         |      | 5.3.1 Warranty Policy                           |    |
|         |      | 5.3.2 Repair Process                            |    |
|         |      |                                                 |    |

# Chapter

## **General Introduction**

This chapter gives background information on the RSB-6410.

**Sections include:** 

- Introduction
- Specifications

## 1.1 Introduction

RSB-6410 is the world's first RISC-based Mini-ITX motherboard computer which integrates an NXP i.MX6D/Q Cortex-A9 1.0GHz high performance processor. This embedded motherboard provides the ideal solution for industrial applications such as machine control and self-service machine systems that require high performance graphic interfaces, multiple I/O and networking connectivity but with low power consumption.

RSB-6410 builds on the standard 170 mm x 170 mm Mini-ITX form factor with abundant connectivity for multiple I/O including 6 x USB 2.0, 5 x COM, 20 x GPIOs,1 x Gigabit Ethernet port and 1 x PCIe slot for extending I/O module. RSB-6410 also features wireless connectivity, including 1 x M.2 E-key slot for WiFi and BT modules, and 1 x Mini-PCIe for 3G/4G modules. The system also supports triple displays for LVDS, HDMI and VGA and there is sample code in the BSP to help customers build their own applications.

RSB-6410 is not only the best hardware solution for the industrial market, but also be flexible enough to be applied to various applications such as kiosks, ATM/VTM, Industry controllers and IoT device related applications.

### 1.2 Product Features

| Form factor        |             | RISC Mini-ITX                                                                                                    |  |  |
|--------------------|-------------|----------------------------------------------------------------------------------------------------|--|--|
| Processor System   | CPU         | NXP i.MX6D/Q                                                                                                    |  |  |
|                    | Technology  | DDR3 1066MHz                                                                                                    |  |  |
| Memory             | Capacity    | On-board 1GB/2GB                                                                                                    |  |  |
|                    | Flash       | 8GB eMMC for O.S. and 4MB NOR Flash for ADV Loader                                                                                  |  |  |
| Graphic            | LVDS        | 1 x 24-bit dual channel LVDS with up to 1920x1080 resolution, 2 x 24bit single channel LVDS with up to 1366x768 resolution (option) |  |  |
|                    | HDMI        | 1920 x 1080                                                                                                    |  |  |
|                    | VGA         | 1920 x 1080                                                                                                    |  |  |
| Ethernet           | Transceiver | NXP i.MX6 integrated RGMII                                                                                                    |  |  |
| Ellemet            | Speed       | 1 x 10/100/1000 Mbps                                                                                                    |  |  |
| Watch Dog<br>Timer | HW WDT      | 8051F396 (time out 1~65535s, default 60s)                                                                                           |  |  |
|                    | SDIO        | 1 x 4-bit STD SD                                                                                                    |  |  |
|                    | Serial Port | 5 x COM (3 x 4 wire RS232,1 x 2 wire RS232/debug port by jumper, 1 x 4 wire RS232/422/RS485)                                        |  |  |
|                    | M.2         | 1 x M.2 for WiFi/BT cards                                                                                                    |  |  |
|                    | CAN         | 1 x CAN 2.0                                                                                                    |  |  |
| 1/0                | GPIO        | 20 x GPIO                                                                                                    |  |  |
| ""                 | I2C         | 3 x I2C                                                                                                    |  |  |
|                    | SATA        | 1                                                                                                    |  |  |
|                    | USB         | 6 x USB 2.0 host                                                                                                    |  |  |
|                    | Audio       | 1 x Line out<br>1 x Mic<br>1 x Amplifier 6W                                                                                         |  |  |
| Evannian Clat      | Mini-PCle   | 1 (USB signal only)                                                                                                    |  |  |
| Expansion Slot     | PCIE        | 1                                                                                                    |  |  |

| O.S            | Android                    | V 4.4.2, Kernel V3.0.35                    |
|----------------|----------------------------|--------------------------------------------|
| 0.3            | Linux                      | Yocto1.7, Kernel V3.14.28,                 |
| Dimensions     | WxLxT                      | 170 x 170mm x 1.6mm                        |
| Power          | DC-In                      | 12V DC-In                                  |
| Environment    | Operational<br>Temperature | 0 ~ 60°C                                   |
| Environment    | Operating<br>Humidity      | 5% ~ 95% relative humidity, non-condensing |
| Certifications | Level                      | CE / FCC Class B                           |

## 1.3 Mechanical Specifications

■ **Dimension:** 170x170 mm (6.69" x 6.69")

■ Height: 16 mm

■ Reference Weight: 640g (including whole package)

## 1.4 Electrical Specifications

Power supply type: DC-in 12V

RTC Battery:

Typical voltage: 3V

Normal discharge capacity: 240 mAh

## 1.5 Environmental Specifications

■ Operating temperature: 0~60°C (32~1400~60°F)

■ Operating humidity: 5% ~ 95% relative humidity, non-condensing

■ Storage temperature: -40~85°C (-40~185°F)

Storage humidity: 60°C @ 95% RH Non-condensing

## 1.6 Block Diagram

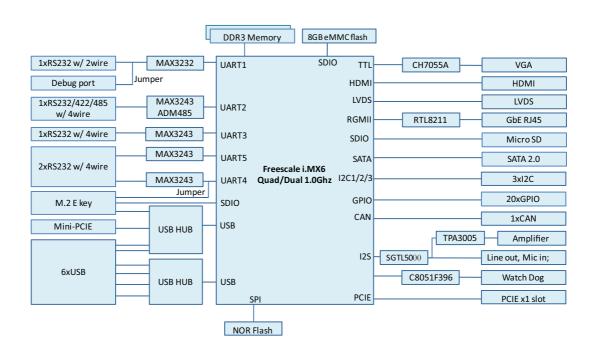

# Chapter

## H/W Installation

This chapter gives mechanical and connector information on the RSB-6410.

**Sections include:** 

- **■** Jumper Information
- **■** Connector Information
- Mechanical Drawing
- Quick Start Guide

## 2.1 Jumpers

## 2.1.1 Jumper Description

Cards can configured by setting jumpers. A jumper is a metal bridge used to close an electric circuit. It consists of two metal pins and a small metal clip (often protected by a plastic cover) that slides over the pins to connect them. To close a jumper, you connect the pins with the clip. To open a jumper, you remove the clip. Sometimes a jumper will have three pins, labeled 1,2 and 3. In this case you would connect either pins 1 and 2 or 2 and 3.

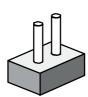

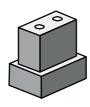

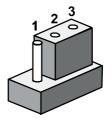

The jumper settings are schematically depicted in this manual as follows.

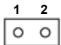

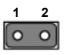

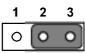

A pair of needle-nose pliers may be helpful when working with jumpers. If you have any doubts about the best hardware configuration for your application, contact your local distributor or sales representative before you make any changes. Generally, you simply need a standard cable to make most connections.

**Warning!** To avoid damaging the computer, always turn off the power supply before setting jumpers.

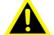

## 2.1.2 Jumper List

| Table 2.1: Jumper List |                                         |  |  |
|------------------------|-----------------------------------------|--|--|
| JUMPER1                | GPIO power select                       |  |  |
| J2                     | AT &ATX mode select                     |  |  |
| SW1                    | Boot select                             |  |  |
| CN18                   | COM0 RS232 and debug mode select        |  |  |
| CN26                   | COM3 RS232 and RS485mode detect         |  |  |
| JSETCOM1               | UART3 RS232, RS422, RS485 signal select |  |  |
| J422T1                 | COM3 RS-422 impedance select            |  |  |
| J485T1                 | COM3 RS-485 impedance select            |  |  |
| CN4                    | CAN impedance select                    |  |  |
| CN9                    | COM5 Power select                       |  |  |
| CN10                   | UART4 signal select to COM4 or M.2      |  |  |
| CN21,CN25              | LVDS backlight power                    |  |  |
| CN20                   | LVDS Power                              |  |  |

## 2.1.3 Jumper Settings

| JUMPER1     | GPIO power select                            |
|-------------|----------------------------------------------|
| Part number | 1653003101                                   |
| Footprint   | HD_3x1P_79_D                                 |
| Description | PIN HEADER 3x1P 2.0mm 180D(M) DIP 2000-13 WS |
| Setting     | Function                                     |
| (1-2)       | +5V for GPIO level                           |
| (2-3)       | +3.3V for GPIO level (default)               |

This pin header is designed for selecting GPIO Power level.

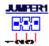

| J2          | AT &ATX mode select                          |  |
|-------------|----------------------------------------------|--|
| Part number | 1653003101                                   |  |
| Footprint   | HD_3x1P_79_D                                 |  |
| Description | PIN HEADER 3x1P 2.0mm 180D(M) DIP 2000-13 WS |  |
| Setting     | Function                                     |  |
| (1-2)       | AT mode (default)                            |  |
| (2-3)       | ATX mode                                     |  |

This pin header is designed for selecting AT&ATX mode.

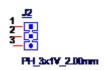

| SW1         | Boot select                                      |  |
|-------------|--------------------------------------------------|--|
| Part Number | 1600000202                                       |  |
| Footprint   | SW_2x2P_50_161X315                               |  |
| Description | DIP SW CHS-02TB(29) SMD 4P SPST P=1.27mm W=5.4mm |  |
| Setting     | Function                                         |  |
| (1-0)       | ADV loader Boot from SPI NOR Flash (default)     |  |
| (0-1)       | ADV loader Boot from SD                          |  |
|             | ·                                                |  |

This switch is designed for selecting ADV loader boot up mode, for debugging.

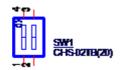

| CN18 | COM0 RS232 and debug mode select |  |
|------|----------------------------------|--|
|------|----------------------------------|--|

| 1653003101                                   |  |  |
|----------------------------------------------|--|--|
| HD_3x1P_79_D                                 |  |  |
| PIN HEADER 3x1P 2.0mm 180D(M) DIP 2000-13 WS |  |  |
| function                                     |  |  |
| COM0 is debug port (default)                 |  |  |
| COM0 is RS232 COM port                       |  |  |
|                                              |  |  |

This pin header is designed for selecting COM0 mode, debug mode,RS232 mode

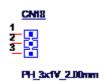

| CN26 COM3 RS232 and RS485mode detect |                                              |
|--------------------------------------|----------------------------------------------|
| Part Number                          | 1653003101                                   |
| Footprint                            | HD_3x1P_79_D                                 |
| Description                          | PIN HEADER 3x1P 2.0mm 180D(M) DIP 2000-13 WS |
| Setting                              | function                                     |
| (1-2)                                | RS232 mode (default)                         |
| (2-3)                                | RS485 mode                                   |

This pin header is designed for selecting COM3 RS232 and RS485 modes.

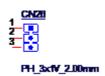

| JSETCCOM1                       | UART3 RS232, RS422, RS485 signal select                        |
|---------------------------------|----------------------------------------------------------------|
| Part number                     | 1653009260                                                     |
| Footprint                       | HD_9x2P_79                                                     |
| Description                     | PIN HEADER 9x2P 2.0mm 180D(M) SMD 21N22050                     |
| Setting                         | Function                                                       |
| (5-6 7-9 8-10<br>13-15 14-16)   | RS232 mode (CN26 must be set RS232 at the same time) (default) |
| (3-4 9-11 10-12<br>15-17 16-18) | RS422 mode                                                     |
| (1-2 9-11 10-12<br>15-17 16-18) | RS485 mode (CN26 must be set RS485 at the same time)           |

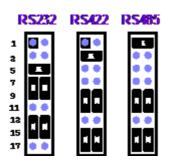

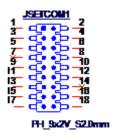

| J422T1      | COM3 RS-422 impedance select                     |  |
|-------------|--------------------------------------------------|--|
| Part Number | 1653003201-01                                    |  |
| Footprint   | HD_3x2P_79_D_PRX                                 |  |
| Description | PIN HEADER 2X3P 2.00mm 180D(M) DIP 1140-010-06SN |  |
| Setting     | Function                                         |  |
| (1-3,2-4)   | Impedance on (default)                           |  |
| (3-5,4-6)   | Impedance off                                    |  |

This pin header is designed for RS232 impedance on/off.

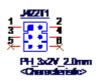

| J485t1      | COM3 RS-485 impedance select                     |  |
|-------------|--------------------------------------------------|--|
| Part Number | 1653003201-01                                    |  |
| Footprint   | HD_3x2P_79_D_PRX                                 |  |
| Description | PIN HEADER 2X3P 2.00mm 180D(M) DIP 1140-010-06SN |  |
| Setting     | Function                                         |  |
| (1-3,2-4)   | Impedance On (default)                           |  |
| (3-5,4-6)   | Impedance off                                    |  |

This pin header is designed for RS485 impedance on/off.

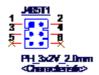

| CN4         | CAN impedance select                             |
|-------------|--------------------------------------------------|
| Part Number | 1653002101-03                                    |
| Footprint   | HD_2x1P_79_H236_D                                |
| Description | PIN HEADER 1X2P 2.00mm 180D(M) DIP 1140-000-02SN |
| Setting     | Function                                         |
| (1-2)       | Impedance On (default)                           |

This pin header is designed for CAN impedance on/off.

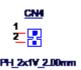

| CN9         | COM5 Power select                            |  |
|-------------|----------------------------------------------|--|
| Part Number | 1653003101                                   |  |
| Footprint   | HD_3x1P_79_D                                 |  |
| Description | PIN HEADER 3x1P 2.0mm 180D(M) DIP 2000-13 WS |  |
| Setting     | Function                                     |  |
| (1-2)       | +5V (default)                                |  |
| (2-3)       | +12V                                         |  |

This pin header is designed for COM5 power select. COM5 can supply 5/12V power.

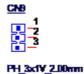

 CN10
 UART4 signal switch

 Part Number
 1653005661-01

 Footprint
 HD\_6x2P\_100

 Description
 PIN HEADER 2X6P 2.54mm 180D(M) SMD 21N22564-12M0

 Setting
 Function

 (3-5,4-6,9-11,10-12)
 UART4 switch to COM port function (default)

 (1-3,2-4,7-9,8-10)
 UART4 switch to M.2 module function

This pin header is designed for UART4.

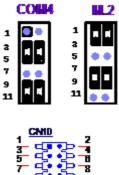

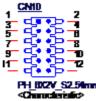

| CN21,CN25   | LVDS backlight power                                                                            |  |
|-------------|-------------------------------------------------------------------------------------------------|--|
| Part Number | 1653002100, 1653003100                                                                          |  |
| Footprint   | HD_2x1P_100_D, HD_3x1P_100_D                                                                    |  |
| Description | PIN HEADER 2x1P 2.54mm 180D(M) DIP 21N12564<br>PIN HEADER 3x1P 2.54mm 180D(M) DIP 1130-000-03Sc |  |
| Setting     | Function                                                                                        |  |
| CN21(1-2)   | +12V                                                                                            |  |
| CN25(1-2)   | +5V                                                                                             |  |
| CN25(2-3)   | +3.3V (default)                                                                                 |  |

This two pin header is designed for selecting LCD power levels.

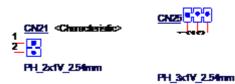

| 180D(M) DIP 2000-13 WS |
|------------------------|
|                        |
|                        |
|                        |
|                        |

This pin header is designed for selecting LCD backlight power level.

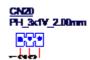

## 2.2 Connectors

## 2.2.1 Connector List

| BH1           | RTC battery                         |  |  |
|---------------|-------------------------------------|--|--|
| CN5           | Mini PCIE                           |  |  |
| CN13          | M.2                                 |  |  |
| CN7           | GPIO(0~19) port                     |  |  |
| CN17          | UART1 Debug port / RS232            |  |  |
| COM2          | UART2 COM port                      |  |  |
| COM3          | UART3 COM port Pin Connector        |  |  |
| COM1          | UART4 &UART5 COM port Pin Connector |  |  |
| CN6           | CAN Connector                       |  |  |
| CN14          | SATA                                |  |  |
| CN15          | SATA POWER                          |  |  |
| CN19          | I2C1                                |  |  |
| CN24          | I2C2                                |  |  |
| CN16          | I2C3                                |  |  |
| CN28B & CN28C | USB Type A Connector                |  |  |
| CN29          | USB Type A Connector                |  |  |
| CN11          | JTAG Connector                      |  |  |
| CN28A         | Ethernet Connector                  |  |  |
| CN33          | SD Card Slot                        |  |  |
| LVDS1         | LVDS CONN                           |  |  |
| CN22          | LVDS Backlight                      |  |  |
| DCIN1         | DC-Power Jack                       |  |  |
| CN27          | DC-IN                               |  |  |
| CN1           | Reset and power button              |  |  |
| CN3           | 8051 RESET# Button                  |  |  |
| AMP1          | Amplifier connector                 |  |  |
| CN30          | Audio & Mic Connector               |  |  |
| CN32          | SIM Card Slot                       |  |  |
| CN31          | VGA display interface               |  |  |
| HDMI1         | HDMI display interface              |  |  |
|               |                                     |  |  |

## 2.2.2 Connector Settings

## 2.2.2.1 RTC Battery Connector (BH1)

RSB-6410 supports a lithium 3V/195mAH CR2032 battery with battery holder.

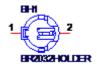

#### 2.2.2.2 MiniPCle (CN5)

RSB-6410 supports the mini-pcie interface. The detailed pin definition is below.

| Pin | Signal Name | Pin | Signal Name  |
|-----|-------------|-----|--------------|
| 1   | NC          | 2   | +3.3V_PCle   |
| 3   | NC          | 4   | GND          |
| 5   | NC          | 6   | +1.5V_PCle   |
| 7   | +3.3V_PCle  | 8   | UIM_PWR      |
| 9   | GND         | 10  | UIM_DATA     |
| 11  | NC          | 12  | UIM_CLK      |
| 13  | NC          | 14  | UIM_RESET    |
| 15  | GND         | 16  | NC           |
| 17  | NC          | 18  | GND          |
| 19  | NC          | 20  | W_DISABLE#   |
| 21  | GND         | 22  | PCIE_DIS_B   |
| 23  | NC          | 24  | +3.3V_PCle   |
| 25  | NC          | 26  | GND          |
| 27  | GND         | 28  | +1.5V_PCle   |
| 29  | GND         | 30  | I2C1_SCL_3V3 |
| 31  | NC          | 32  | I2C1_SDA_3V3 |
| 33  | NC          | 34  | GND          |
| 35  | GND         | 36  | USB_P7L_N    |
| 37  | GND         | 38  | USB_P7L_P    |
| 39  | +3.3V_PCle  | 40  | GND          |
| 41  | +3.3V_PCle  | 42  | LED_WWAN#    |
| 43  | GND         | 44  | LED_WLAN#    |
| 45  | NC          | 46  | LED_WPAN#    |
| 47  | NC          | 48  | +1.5V_PCle   |
| 49  | NC          | 50  | GND          |
| 51  | NC          | 52  | +3.3V_PCle   |
|     |             |     |              |

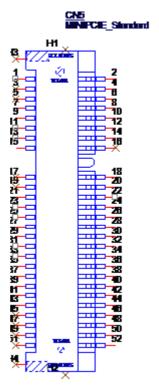

miniPCIE Connector

#### 2.2.2.3 M.2 (CN13)

RSB-6410 supports socket1 connectivity type 2230 S1&S2&S3 key E M.2 interface. The detailed pin definition is below.

| Pin            | Signal Name    | Pin               | Signal Name    |
|----------------|----------------|-------------------|----------------|
| 1              | GND            | 2                 | +3.3V_M2       |
| 3              | USB_P8L_P      | 4                 | +3.3V_M2       |
| 5              | USB_P8L_N      | 6                 | WLAN_LED       |
| 7              | GND            | 8                 | NC             |
| 9              | M2_SD1_CLK     | 10                | NC             |
| 11             | M2_SD1_CMD     | 12                | NC             |
| 13             | M2_SD1_DAT0    | 14                | NC             |
| 15             | M2_SD1_DAT1    | 16                | BT_LED         |
| 17             | M2_SD1_DAT2    | 18                | GND            |
| 19             | M2_SD1_DAT3    | 20                | NC             |
| 21             | M2_SDIO_WAKE#  | 22                | UART4_TXD_1V8  |
| 23             | M2_SDIO_B_RST  |                   |                |
| Mechanical Key | Mechanical Key | Mechanical<br>Key | Mechanical Key |
|                | NC             | 32                | UART4_RXD_1V8  |
| 33             | GND            | 34                | UART4_RTS_1V8  |
| 35             | NC             | 36                | UART4_CTS_1V8  |
| 37             | NC             | 38                | NC             |
| 39             | GND            | 40                | NC             |
| 41             | NC             | 42                | NFC_WI_IN      |
| 43             | NC             | 44                | NC             |
| 45             | GND            | 46                | NC             |

| 47 | NC  | 48 | NC          |
|----|-----|----|-------------|
| 49 | NC  | 50 | SUS_CLK     |
| 51 | GND | 52 | NC          |
| 53 | NC  | 54 | W_DISABLE2# |
| 55 | NC  | 56 | W_DISABLE1# |
| 57 | GND | 58 | NC          |
| 59 | NC  | 60 | NC          |
| 61 | NC  | 62 | NC          |
| 63 | GND | 64 | NC          |
| 65 | NC  | 66 | NC          |
| 67 | NC  | 68 | NC          |
| 69 | GND | 70 | NC          |
| 71 | NC  | 72 | GND         |
| 73 | NC  | 74 | GND         |
| 75 | GND |    |             |

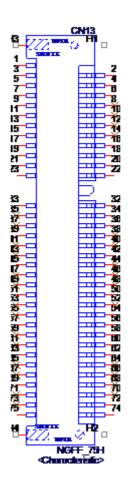

M.2 CONNECTOR

### 2.2.2.4 GPIO Pin Connector (CN7)

RSB-6410 provides a 11 x 2-pin connector for GPIO (supports 3.3V level & 5V level/  $\pm$  +V\_GPIO)

| Pin | Description |
|-----|-------------|
| 1   | GPIO0       |
| 2   | GPIO10      |
| 3   | GPIO1       |
| 4   | GPIO11      |
| 5   | GPIO2       |
| 6   | GPIO12      |
| 7   | GPIO3       |
| 8   | GPIO13      |
| 9   | GPIO4       |
| 10  | GPIO14      |
| 11  | GPIO5       |
| 12  | GPIO15      |
| 13  | GPIO6       |
| 14  | GPIO16      |
| 15  | GPIO7       |
| 16  | GPIO17      |
| 17  | GPIO8       |
| 18  | GPIO18      |
| 19  | GPIO9       |
| 20  | GPIO19      |
| 21  | +V_GPIO     |
| 22  | GND         |

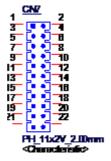

GPIO pin header

#### 2.2.2.5 **UART1** debug port (CN17)

RSB-6410 can communicate with a host server (Windows or Linux) by using debug cable (Advantech number: 1700021565-11).

| Pin | Description |
|-----|-------------|
| 1   | NC          |
| 2   | COM0_TX     |
| 3   | COM0_RX     |
| 4   | GND         |

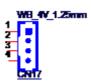

COM port

## 2.2.3 UART2 COM port (COM2)

RSB-6410 provides a standard DB9 connector supporting four-wire RS232.

| Pin | Description |
|-----|-------------|
| 1   | NC          |
| 2   | COM2_RX     |
| 3   | COM2_TX     |
| 4   | NC          |
| 5   | GND         |
| 6   | NC          |
| 7   | COM2_RTS    |
| 8   | COM2_CTS    |
| 9   | NC          |

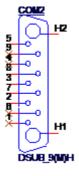

COM port

#### 2.2.3.1 **UART3 COM port (COM3)**

RSB-6410 provides a standard DB9. It can support RS232/RS422/RS485 by changing jumper CN26 and JSETCOM1.

| Pin | Description       |
|-----|-------------------|
| 1   | COM3_DCD/RS485 D- |
| 2   | COM3_RX/RS485 D+  |
| 3   | COM3_TX           |
| 4   | COM3_DTR          |
| 5   | GND               |
| 6   | NC                |
| 7   | COM3_RTS          |
| 8   | COM3_CTS          |
| 9   | NC                |

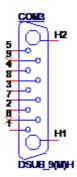

COM port pin header

#### 2.2.3.2 UART4 and UART5 COM port Pin Connector (COM1)

RSB-6410 provides a 7 x 2-pin connectors, which contain 2 four-wire COM ports (RS232 level).

| Pin | Description |  |
|-----|-------------|--|
| 1   | COM4_TXD    |  |
| 2   | COM4_RTS    |  |
| 3   | COM4_RXD    |  |
| 4   | COM4_CTS    |  |
| 5   | GND         |  |
| 6   | GND         |  |
| 7   | COM5_RXD    |  |
| 8   | COM5_RTS    |  |
| 9   | COM5_TXD    |  |
| 10  | COM5_CTS    |  |
| 11  | GND         |  |
| 12  | GND         |  |
| 13  | NC          |  |
| 14  | COM5_PWR    |  |

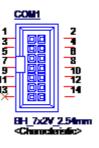

COM port pin header

#### 2.2.3.3 CAN PORT Pin Connector (CN6)

RSB-6410 provides a 1 x 4 pin connector for CAN port.

| Pin | Description |
|-----|-------------|
| 1   | GND         |
| 2   | CAN2_D+     |
| 3   | CAN2_D-     |
| 4   | GND         |

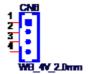

**CAN port Connector** 

#### 2.2.3.4 SATA PORT Pin Connector (CN14)

RSB-6410 provides one standard SATA CONN.

| Pin | Description |  |
|-----|-------------|--|
| 1   | GND         |  |
| 2   | TX+         |  |
| 3   | TX-         |  |
| 4   | GND         |  |
| 5   | RX-         |  |
| 6   | RX+         |  |
| 7   | GND         |  |

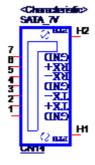

**SATA** port Connector

#### 2.2.3.5 SATA Power Pin Connector (CN15)

RSB-6410 provides a 4-pin power connector for SATA devices.

| Pin | Description |  |
|-----|-------------|--|
| 1   | +5V         |  |
| 2   | GND         |  |
| 3   | GND         |  |
| 4   | +12V        |  |

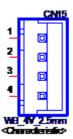

**SATA Power Connector** 

### 2.2.3.6 I2C1 Pin Connector (CN19)

RSB-6410 provides a 5-pin wafer box power connector for I2C interface.

| Pin | Description |  |
|-----|-------------|--|
| 1   | +3.3V       |  |
| 2   | I2C1_SCL    |  |
| 3   | I2C1_SDA    |  |
| 4   | Touch_INT1# |  |
| 5   | GND         |  |

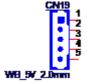

**I2C1** Connector

#### 2.2.3.7 I2C2 Pin Connector (CN24)

RSB-6410 provides a 5-pin wafer box connector for I2C2 interface.

| Pin | Description |
|-----|-------------|
| 1   | +3.3V       |
| 2   | I2C2_SCL    |
| 3   | I2C2_SDA    |
| 4   | Touch_INT2# |
| 5   | GND         |

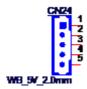

**I2C2** Connector

#### 2.2.3.8 I2C3 Pin Connector (CN16)

RSB-6410 provides a 5-pin wafer box connector for I2C3 interface.

| Pin | Description |
|-----|-------------|
| 1   | +3.3V       |
| 2   | I2C3_SCL    |
| 3   | I2C3_SDA    |
| 4   | Touch_INT3# |
| 5   | GND         |

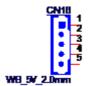

**I2C3** Connector

#### 2.2.3.9 USB Type A Connector (CN28)

RSB-6410 supports two USB2.0 Type A connectors in the coastline via CN28.

| Pin | Description   |  |
|-----|---------------|--|
| 15  | +5V_USB_P56_B |  |
| 16  | USB_P6L_N     |  |
| 17  | USB_P6L_P     |  |
| 18  | USBV56_GND    |  |
| 19  | +5V_USB_P56_B |  |
| 20  | USB_P5L_N     |  |
| 21  | USB_P5L_P     |  |
| 22  | USBV56_GND    |  |

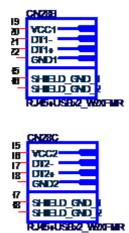

USB port connector

#### 2.2.3.10 USB Type A Connector (CN29)

RSB-6410 supports six USB 2.0 Type A connector in the coastline via CN29.

| A1       +5V_USB_P12_B         A2       USB_P1L_N         A3       USB_P2L_P         A4       USB_12_GND         B1       +5V_USB_P12_B         B2       USB_P2L_N         B3       USB_P2L_P         B4       USB_12_GND         C1       +5V_USB_P34_B         C2       USB_P3L_N         C3       USB_P3L_P         C4       USB_34_GND         D1       +5V_USB_P34_B         D2       USB_P4L_N |  |
|----------------------------------------------------------------------------------------------------|--|
| A3 USB_P2L_P  A4 USB_12_GND  B1 +5V_USB_P12_B  B2 USB_P2L_N  B3 USB_P2L_P  B4 USB_12_GND  C1 +5V_USB_P34_B  C2 USB_P3L_N  C3 USB_P3L_P  C4 USB_34_GND  D1 +5V_USB_P34_B  D2 USB_P4L_N                                                                                                    |  |
| A4 USB_12_GND  B1 +5V_USB_P12_B  B2 USB_P2L_N  B3 USB_P2L_P  B4 USB_12_GND  C1 +5V_USB_P34_B  C2 USB_P3L_N  C3 USB_P3L_P  C4 USB_34_GND  D1 +5V_USB_P34_B  D2 USB_P4L_N                                                                                                    |  |
| B1 +5V_USB_P12_B B2 USB_P2L_N B3 USB_P2L_P B4 USB_12_GND C1 +5V_USB_P34_B C2 USB_P3L_N C3 USB_P3L_P C4 USB_34_GND D1 +5V_USB_P34_B D2 USB_P4L_N                                                                                                    |  |
| B2 USB_P2L_N B3 USB_P2L_P B4 USB_12_GND C1 +5V_USB_P34_B C2 USB_P3L_N C3 USB_P3L_P C4 USB_34_GND D1 +5V_USB_P34_B D2 USB_P4L_N                                                                                                    |  |
| B3 USB_P2L_P B4 USB_12_GND C1 +5V_USB_P34_B C2 USB_P3L_N C3 USB_P3L_P C4 USB_34_GND D1 +5V_USB_P34_B D2 USB_P4L_N                                                                                                    |  |
| B4 USB_12_GND C1 +5V_USB_P34_B C2 USB_P3L_N C3 USB_P3L_P C4 USB_34_GND D1 +5V_USB_P34_B D2 USB_P4L_N                                                                                                    |  |
| C1 +5V_USB_P34_B C2 USB_P3L_N C3 USB_P3L_P C4 USB_34_GND D1 +5V_USB_P34_B D2 USB_P4L_N                                                                                                    |  |
| C2 USB_P3L_N C3 USB_P3L_P C4 USB_34_GND D1 +5V_USB_P34_B D2 USB_P4L_N                                                                                                    |  |
| C3 USB_P3L_P C4 USB_34_GND D1 +5V_USB_P34_B D2 USB_P4L_N                                                                                                    |  |
| C4 USB_34_GND D1 +5V_USB_P34_B D2 USB_P4L_N                                                                                                    |  |
| D1 +5V_USB_P34_B D2 USB_P4L_N                                                                                                    |  |
| D2 USB_P4L_N                                                                                                    |  |
|                                                                                                    |  |
|                                                                                                    |  |
| D3 USB_P4L_P                                                                                                    |  |
| D4 USB_34_GND                                                                                                    |  |

USB port connector

### 2.2.3.11 JTAG (CN11)

JTAG connector is used for internal debugging only.

| Pin | Description |
|-----|-------------|
| 1   | +3.3V       |
| 2   | GND         |
| 3   | JTAG_TCK_R  |
| 4   | NC          |
| 5   | JTAG_TMS    |
| 6   | NC          |
| 7   | JTAG_TDI    |
| 8   | JTAG_nTRST# |
| 9   | JTAG_TDO    |
| 10  | NC          |

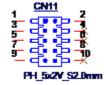

JTAG Pin header

#### 2.2.3.12 Ethernet Connector (CN28)

RSB-6410 provides one RJ45 LAN interface connector, which is compliant with 1000 base-T IEEE 802.ab, 100 base-TX IEEE 802.u, 10 base-t IEEE 802.3. The Ethernet ports provide standard RJ-45 jack connector with LED indicators on the front side to show active/link status and speed status.

| Pin | Description    |          |
|-----|----------------|----------|
| 1   | NC             |          |
| 2   | GBE_MDI0_P     |          |
| 3   | GBE_MDI0_N     |          |
| 4   | GBE_MDI1_P     |          |
| 5   | GBE_MDI1_N     |          |
| 6   | GBE_MDI2_P     |          |
| 7   | GBE_MDI2_N     |          |
| 8   | GBE_MDI3_P     |          |
| 9   | GBE_MDI3_N     |          |
| 10  | GND            |          |
| 11  | LAN1_ACT       |          |
| 12  | +3.3V          |          |
| 13  | LAN1_1000_LINK |          |
| 14  | LAN1_100_LINK  | <u>-</u> |

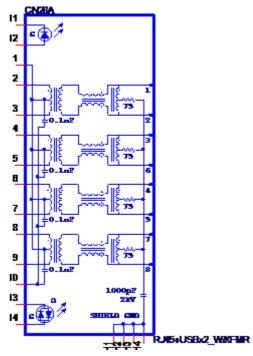

**Ethernet Connector** 

#### 2.2.3.13 SD slot (CN33)

RSB-6410 based on TI AM335X datasheet complies with SD & SDIO specifications 2.0. Advantech used 4G SD for the DQA test (SDHC).

| Di- | Olimal Nama |
|-----|-------------|
| Pin | Signal Name |
| 1   | SD2_DATA3   |
| 2   | SD2_CMD     |
| 3   | GND         |
| 4   | +3.3V_SDIO  |
| 5   | SD2_CLK     |
| 6   | GND         |
| 7   | SD2_DATA0   |
| 8   | SD2_DATA1   |
| 9   | SD2_DATA2   |
| CD  | SD2_CD      |
| WP  | SD2_WP      |
| SC  | GND         |
| G   | GND         |
|     |             |

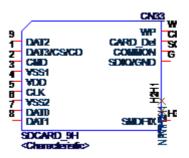

SD Slot

#### 2.2.3.14 LVDS Connector (LVDS1)

RSB-6410 provides an LVDS 20 x 2-pin board-to-board connector for two port single channel 24-bit LVDS or one port dual channel 24-bit LVDS. To avoid to damaging the LCD panel, please make sure set the right voltage level before powering on while connecting an LVDS panel (refer to jumper setting description for CN5 and CN21 and LCD datasheet that you will use).

| Pin | Description |  |
|-----|-------------|--|
| 1   | VDD_LVDS    |  |
| 2   | VDD_LVDS    |  |
| 3   | GND         |  |
| 4   | GND         |  |
| 5   | VDD_LVDS    |  |
| 6   | VDD_LVDS    |  |
| 7   | LVDS0_TX0_N |  |
| 8   | LVDS1_TX0_N |  |
| 9   | LVDS0_TX0_P |  |
| 10  | LVDS1_TX0_P |  |
| 11  | GND         |  |

| 12 | GND            |
|----|----------------|
| 13 | LVDS0_TX1_N    |
| 14 | LVDS1_TX1_N    |
| 15 | LVDS0_TX1_P    |
| 16 | LVDS1_TX1_P    |
| 17 | GND            |
| 18 | GND            |
| 19 | LVDS0_TX2_N    |
| 20 | LVDS1_TX2_N    |
| 21 | LVDS0_TX2_P    |
| 22 | LVDS1_TX2_P    |
| 23 | GND            |
| 24 | GND            |
| 25 | LVDS0_CLK_N    |
| 26 | LVDS1_CLK_N    |
| 27 | LVDS0_CLK_P    |
| 28 | LVDS1_CLK_P    |
| 29 | GND            |
| 30 | GND            |
| 31 | LVDS0_EDID_SCL |
| 32 | LVDS0_EDID_SDA |
| 33 | GND            |
| 34 | GND            |
| 35 | LVDS0_TX3_N    |
| 36 | LVDS1_TX3_N    |
| 37 | LVDS0_TX3_P    |
| 38 | LVDS1_TX3_P    |
| 39 | HPLG           |
| 40 | +3.3V          |
| •  |                |

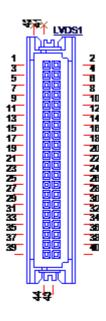

BB\_20x2H\_S1.25mm

LVDS Connector

#### 2.2.3.15 LVDS Inverter Power Connector (CN22)

To avoid damaging the LCD panel, please make sure to set the right voltage level before powering on while connecting an LVDS panel (refer to jumper setting description for CN2 and the LCD datasheet that you will use).

| Pin | Description   |
|-----|---------------|
| 1   | +VDD_BKLT     |
| 2   | GND           |
| 3   | LVDS_BLEN     |
| 4   | LVDS_CONTRAST |
| 5   | +V5           |

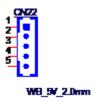

LVDS Inverter Power Connector

#### 2.2.3.16 DC Jack (DCIN1)

RSB-6410 supports a DC-Jack that can be connected to a 12V DC external power input.

| Pin | Description |
|-----|-------------|
| 1   | +DC_IN      |
| 2   | PGND        |

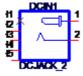

DC Jack

#### 2.2.3.17 DC-IN (CN27)

RSB-6410 supports ATX PWR CONN. 2x2P for external power input.

| Pin | Description |  |
|-----|-------------|--|
| 1   | PGND        |  |
| 2   | PGND        |  |
| 3   | +DC_IN      |  |
| 4   | +DC_IN      |  |

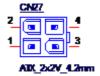

#### POWER CONN.

### 2.2.3.18 Power button and reset button (CN1)

RSB-6410 supports power button and reset button via CN1 through front cable panel attachment.

| Pin  | Description  |  |
|------|--------------|--|
| 2-5  | Power led    |  |
| 3-6  | Power button |  |
| 9-12 | Reset button |  |

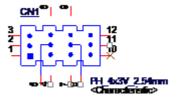

### **2.2.3.19 Reset Button (CN3)**

RSB-6410 supports reset button by CN3 through front cable panel attachment.

| Pin | Description |  |
|-----|-------------|--|
| 1   | Reset#      |  |
| 2   | GND         |  |

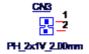

### 2.2.3.20 Amplifier Connector (AMP1)

RSB-6410 supports 6W Amplifier.

| Pin | Description |
|-----|-------------|
| 1   | AMP_R-      |
| 2   | AMP_R+      |
| 3   | AMP_L+      |
| 4   | AMP_L-      |

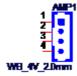

### 2.2.3.21 Audio & Mic Connector (CN30)

RSB-6410 supports 1 Line out and 1 Mic.in.

| Pin | Description     |
|-----|-----------------|
| 1   | GND             |
| 2   | MIC             |
| 3   | NC              |
| 4   | NC              |
| 5   | NV              |
| 22  | HPOUT_L         |
| 23  | ILINEOUT_DETECT |
| 24  | GND             |
| 25  | HPOUT_R         |

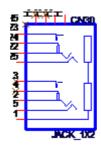

### 2.2.3.22 SIM Card Slot (CN32)

RSB-6410 reserves a SIM slot for 3G/4G module support.

| Pin            | Description |  |
|----------------|-------------|--|
| C1             | UIM_VCC     |  |
| C2             | UIM_RESET1  |  |
| C3             | UIM_CLK_R   |  |
| C5<br>C6<br>C7 | GND         |  |
| C6             | NC          |  |
| C7             | UIM_DATA    |  |
| SW1            | NC          |  |
| SW2            | NC          |  |

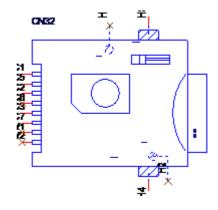

### 2.2.3.23 VGA Display Interface (CN31)

RSB-6410 supports VGA.

| Pin | Description | Pin | Description   |
|-----|-------------|-----|---------------|
| 1   | VGA_b_R     | 9   | +5V_CRT       |
| 2   | VGA_b_G     | 10  | GND           |
| 3   | VGA_b_B     | 11  | NC            |
| 4   | NC          | 12  | VGA_b_DDC_DAT |
| 5   | GND         | 13  | VGA_b_HSYNC   |
| 6   | GND         | 14  | VGA_b_VSYNC   |
| 7   | GND         | 15  | VGA_b_DDC_CLK |
| 8   | GND         |     |               |

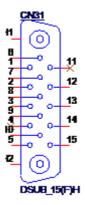

### 2.2.3.24 HDMI Display Interface (HDMI1)

RSB-6410 supports HDMI.

| Pin | Description  | Pin | Description  |  |
|-----|--------------|-----|--------------|--|
| 1   | HDMI_Z_TD2_P | 11  | GND          |  |
| 2   | GND          | 12  | HDMI_Z_CLK_N |  |
| 3   | HDMI_Z_TD2_N | 13  | HDMI_CEC_OUT |  |
| 4   | HDMI_Z_TD1_P | 14  | NC           |  |
| 5   | GND          | 15  | HDMI_DDC_CLK |  |
| 6   | HDMI_Z_TD1_N | 16  | HDMI_DDC_DAT |  |
| 7   | HDMI_Z_TD0_P | 17  | GND          |  |
| 8   | GND          | 18  | +5V_HDMI     |  |
| 9   | HDMI_Z_TD0_N | 19  | HDMI_HPD_OUT |  |
| 10  | HDMI_Z_CLK_P |     |              |  |

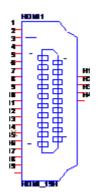

### 2.3 **LED**

| Name | Description              |  |
|------|--------------------------|--|
| D75  | ATX_LED                  |  |
| D3   | PCIE Mini Card LED_WPAN# |  |
| D4   | PCIE Mini Card LED_WLAN# |  |
| D5   | PCIE Mini Card LED_WWAN# |  |

### 2.4 Mechanical

### 2.4.1 Jumper and Connector Locations

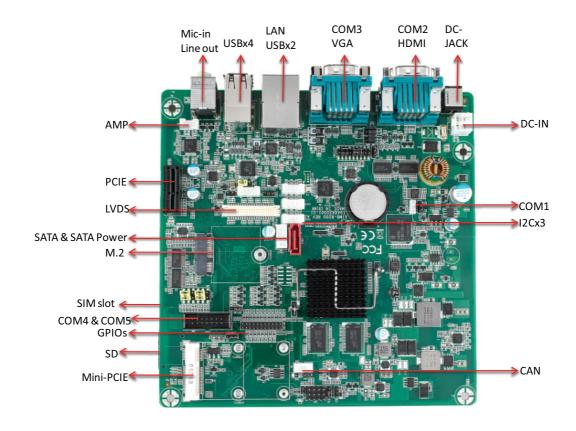

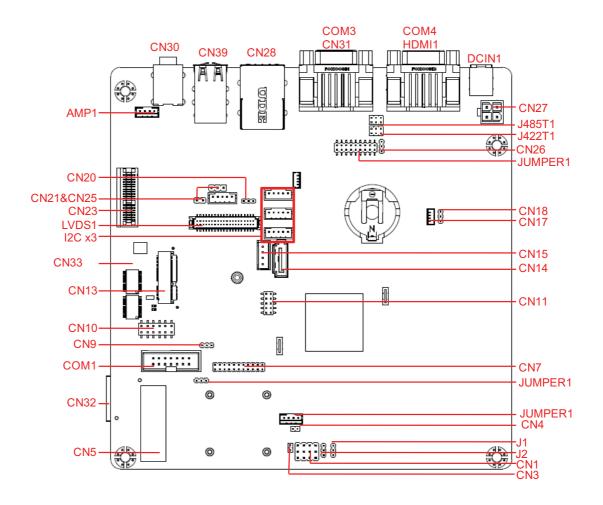

### 2.4.2 Board Dimensions

### 2.4.2.1 Board Drawing

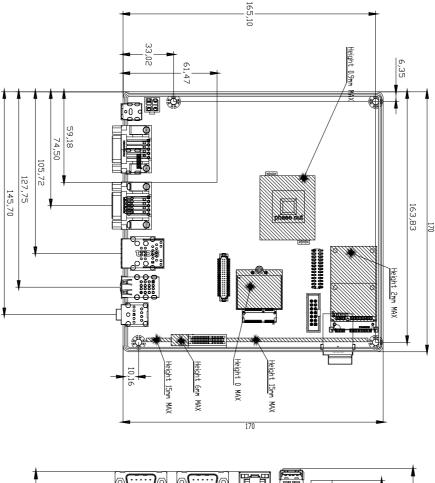

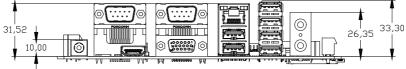

### 2.5 Quick Start of RSB-6410

### 2.5.1 Debug Port Connection

- 1. Connect the debug cable to RSB-6410 debug port.
- 2. Connect the other side of the debug cable to USB-to-RS-232 cable then connect to your PC.

### 2.5.2 Debug Port setting

RSB-6410 can communicate with a host server by using serial cables. Common serial communication programs such as HyperTerminal, Tera Term or PuTTY can be used in this case. The example as below describes the serial terminal setup using HyperTerminal on a Windows host:

- 1. Connect RSB-6410 with your PC by using a serial cable.
- 2. Open Hyper Terminal on your Windows PC, and select the settings as shown in Figure 2.1.
- 3. After the bootloader is programmed on the SD card, insert the power adapter connector to the DC jack on RSB-6410 to power up the board. The bootloader prompt is displayed on the terminal screen.

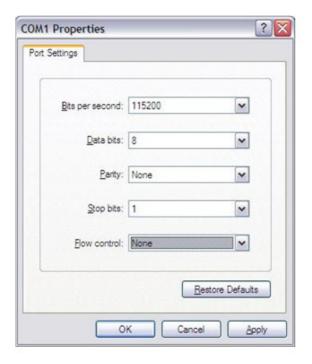

Figure 2.1 Hyper Terminal Settings for Terminal Setup

# Chapter 3

### **Software Functionality**

This chapter details the software programs on the RSB-6410 platform.

### 3.1 Test Tools

All test tools must be verified on RSB-6410 Evaluation kit, please prepare the required test fixtures before verifying each specified I/O. If you have any problem to get the test fixture, please contact your Advantech contact window for help.

### 3.2 eMMC Test

1. When booting from SD, Erase and check

2. Write and check

```
# echo -n "0123456789ABCDEF" | dd of=/dev/block/mmcblk0 bs=1024 count=1 seek=1 0+1 records in 0+1 records out

# busybox hexdump -C /dev/block/mmcblk0 -s 1024 -n 16 00000400 30 31 32 33 34 35 36 37 38 39 41 42 43 44 45 46 |0123456789ABCDEF|
```

**Note!** Insert the SD Card, the eMMC NAND Flash is mmcblk0

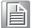

### 3.3 USB Test

- 1. Insert USB flash disk then assure it is in RSB-6410 device list.
- 2. Erase and check

#### Note!

This operation may damage the data stored in the USB flash disk. Please make sure there is no critical data in the USB flash disk being used for this test.

Write and check

#### Note!

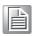

- NXP i.MX6D/Q has the limitation on USB device collection, we recommend the follow brands: Logitech K120 / Lenovo K5819 LXH-EKB-10YA / RAPOO 1800.Pro / Dell MS111-P / Microsoft Wired Keyboard 200 (Model:1406) and so on.
- 2. This operation may damage the data stored in USB flash disk. Please make sure there is no critical data in the USB flash disk being used for this test. If your U Disk size is small, the seek value needs to be small.

### 3.4 SD Test

1. When booting from eMMC, you will only see the below directories:

# Is /dev/block/mmcblk\*

/dev/block/mmcblk0 /dev/block/mmcblk0boot0 /dev/block/mmcblk0boot1 /dev/block/mmcblk0p1 /dev/block/mmcblk0p2 /dev/block/mmcblk0p3 /dev/block/mmcblk0p4 / dev/block/mmcblk0p5 /dev/block/mmcblk0p6 /dev/block/mmcblk0p7 /dev/block/mmcblk0p8

 Insert SD card to SD card slot (SD1) and check your device again. You should be able to see more directories. /dev/block/mmcblk1 is the SD card storage (Ex. SD Card have 2 partitions).

# Is /dev/block/mmcblk\*

/dev/block/mmcblk0 /dev/block/mmcblk0boot0 /dev/block/mmcblk0boot1 /dev/block/mmcblk0p1 /dev/block/mmcblk0p2 /dev/block/mmcblk0p3 /dev/block/mmcblk0p4 / dev/block/mmcblk0p5 /dev/block/mmcblk0p6 /dev/block/mmcblk0p7 /dev/block/mmcblk0p8 /dev/block/mmcblk1p1 /dev/block/mmcblk1p2 /dev/block/mmcblk1p3 /dev/block/mmcblk1p4 /dev/block/mmcblk1p5 /dev/block/mmcblk1p6 /dev/block/mmcblk1p7 /dev/block/mmcblk1p8

3. Erase and check

# dd if=/dev/zero of=/dev/block/mmcblk1 bs=1024 count=1 seek=25118 1+0 records in 1+0 records out

4. Write and check

# echo -n "0123456789ABCDEF" | dd of=/dev/block/mmcblk1 bs=1024 count=1 seek=25118

0+1 records in

0+1 records out

# busybox hexdump -C /dev/block/mmcblk1 -s 25720832 -n 16 01887800 30 31 32 33 34 35 36 37 38 39 41 42 43 44 45 46 |0123456789ABCDEF|

#### Note!

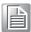

Please make sure parameter "seek" is equal to 25118 as indicated in red in above codes. If you create the file to a wrong sector, that may damage the system.

### 3.5 **GPIO Test**

#### RSB-6410 GPIO default setting

| RSB-6410 | Android OS<br>/sys/class/gpio/ | Default direction |
|----------|--------------------------------|-------------------|
| GPIO0    | gpio2                          | in                |
| GPIO1    | gpio3                          | in                |
| GPIO2    | gpio4                          | in                |
| GPIO3    | gpio 5                         | in                |
| GPIO4    | gpio6                          | in                |
| GPIO5    | gpio7                          | in                |
| GPIO6    | gpio8                          | in                |
| GPIO7    | gpio9                          | in                |
| GPIO8    | gpio10                         | in                |
| GPIO9    | gpio11                         | in                |
| GPIO10   | gpio12                         | out               |
| GPIO11   | gpio13                         | out               |
| GPIO12   | gpio14                         | out               |
| GPIO13   | gpio15                         | out               |
| GPIO14   | gpio16                         | out               |
| GPIO15   | gpio17                         | out               |
| GPIO16   | gpio18                         | out               |
| GPIO17   | gpio19                         | out               |
| GPIO18   | gpio20                         | out               |
| GPIO19   | gpio21                         | out               |

#### # cd /sys/class/gpio

You can use "Is" to list all GPIO devices, and you should also see GPIO ports in above table.

Example of testing GPIO

Set gpio2 GPI(in)

# echo in > ./gpio2/direction
# cat ./gpio2/direction
in

Set gpio12 GPO (out)

# echo out > ./gpio12/direction
# cat ./gpio12/direction
out

Set gpio12 GPO value "1"

# echo 1 > ./gpio12/value

Get gpio2 GPI value

```
# cat ./gpio2/value
1
```

As you can see in above procedure A and B, we set gpio2 as GPI and gpio12 as GPO, once we send data out from gpio12, it should be able to receive the same data from gpio2.

### 3.6 **I2C** Test

There is one I2C buses in RSB-6410.

```
# Is /sys/class/i2c-dev i2c-0 i2c-1 i2c-2 # i2cdetect -l i2c-0 i2c imx-i2c I2C adapter i2c-1 i2c imx-i2c I2C adapter i2c-2 i2c imx-i2c I2C adapter
```

Please try below command to know if there is any device connected to i2c bus 1.

The 0x29 is the 8051 address. So you can try the below command to know of the I2C bus is working or not.

```
# i2cdump -yf 2 0x29
No size specified (using byte-data access)
No size specified (using byte-data access)
0 1 2 3 4 5 6 7 8 9 a b c d e f 0123456789abcdef
10: ff ff ff ff 2c c8 ff ff ff ff ff ff ff ff .....,?......
20: ff ff ff ff f8 c4 00 00 ff ff ff ff ff ff .....(?.......
```

### 3.7 LAN Test

RSB-6410 sets DHCP as the default network protocol.

```
# busybox ifconfig -a
       can0
     UP RUNNING NOARP MTU:16 Metric:1
     RX packets:0 errors:0 dropped:0 overruns:0 frame:0
     TX packets:0 errors:0 dropped:0 overruns:0 carrier:0
     collisions:0 txqueuelen:10
     RX bytes:0 (0.0 B) TX bytes:0 (0.0 B)
     Interrupt:142
eth0
      Link encap:Ethernet HWaddr 00:04:9F:01:30:E0
     UP BROADCAST RUNNING MULTICAST MTU:1500 Metric:1
     RX packets:0 errors:0 dropped:0 overruns:0 frame:0
     TX packets:0 errors:0 dropped:0 overruns:0 carrier:0
     collisions:0 txqueuelen:1000
     RX bytes:0 (0.0 B) TX bytes:0 (0.0 B)
     Link encap:Local Loopback
     inet addr:127.0.0.1 Mask:255.0.0.0
     inet6 addr: ::1/128 Scope:Host
     UP LOOPBACK RUNNING MTU:16436 Metric:1
     RX packets:0 errors:0 dropped:0 overruns:0 frame:0
     TX packets:0 errors:0 dropped:0 overruns:0 carrier:0
     collisions:0 txqueuelen:0
     RX bytes:0 (0.0 B) TX bytes:0 (0.0 B)
```

If you would like to config IP manually, please use the below command:

# busybox ifconfig eth0 xxx.xxx.xxx.xxx up

Here is a real case for your reference. The hosts (RSB-6410) IP is 192.168.0.10; the target (A desktop computer) IP is 192.168.0.12

```
#busybox ifconfig eth0 down
# busybox ifconfig eth0 192.168.0.10 up
# busybox ifconfig eth0
eth0 Link encap:Ethernet HWaddr 00:04:9F:01:30:E0
inet addr:192.168.0.10 Bcast:192.168.0.255 Mask:255.255.255.0
UP BROADCAST RUNNING MULTICAST MTU:1500 Metric:1
RX packets:0 errors:0 dropped:0 overruns:0 frame:0
TX packets:0 errors:0 dropped:0 overruns:0 carrier:0
collisions:0 txqueuelen:1000
RX bytes:0 (0.0 B) TX bytes:0 (0.0 B)
```

The target computer (Client) IP address is 192.168.0.12, so we can use the below command to see if we can get any response from the client.

```
# ping 192.168.0.12

PING 192.168.0.12 (192.168.0.12): 56 data bytes
64 bytes from 192.168.0.12: seq=0 ttl=128 time=7.417 ms
64 bytes from 192.168.0.12: seq=1 ttl=128 time=0.203 ms
64 bytes from 192.168.0.12: seq=2 ttl=128 time=0.300 ms

--- 172.17.20.192 ping statistics ---
3 packets transmitted, 3 packets received, 0% packet loss
```

**Note!** The target computer (Client) firewall need close.

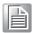

### 3.8 UART Test

As you can see below, there are 5 UART supported by RSB-6410. /dev/ttymxc0 is reserved for RSB-6410 debug port, the rest of the UART ports could be applied by the user. UART1/UART2/UART3/UART4 connect to loopback.

| HW   | sw    | DEVICE       |
|------|-------|--------------|
| COM1 | UART0 | /dev/ttymxc0 |
| COM2 | UART1 | /dev/ttymxc1 |
| COM3 | UART2 | /dev/ttymxc2 |
| COM4 | UART3 | /dev/ttymxc3 |
| COM5 | UART4 | /dev/ttymxc4 |

#### Test RSB232

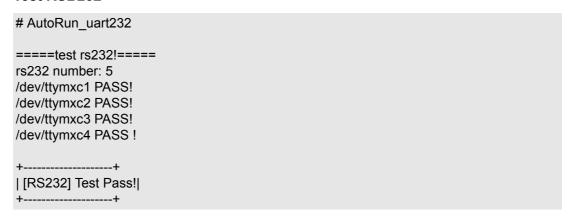

Note!

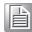

Only UART2 supports RSB232/RSB422/RSB485, test rsb232 mode, please jump rsb232 mode, you can refer to detailed jump information from the 2.1.2 Jumper List.

#### **UART2 Test RSB422**

```
# AutoRun_uart422 -p /dev/ttymxc2 -t 1 -s 115200
======test RS422======
Open uart /dev/ttymxc2 PASS ....

->Writing : hello world!
->Reading : hello world!
->TX/RX Signal pass
+------+
| UART RS422 Testing PASS |
+------+
```

Note!

UART2 Jump RSB422 mode and Connect to loopback, you can refer to detailed jumper information in the 2.1.2 Jumper List.

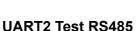

RSB-6410 only support one RS485 port, please find another device that supports RS485 port and connect to COM3 using the Serial Port Tool from 4.8 Serial Port Test.

Note!

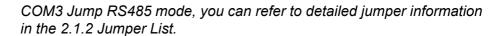

### 3.9 Can Test

- Prepare one Advantech PCI-1680U Can card and install the driver.
- 2. Connect RSB-6410 CAN port CAN1\_D+ /CAN1\_D- and GND with Advantech PCI-1680U Can card.

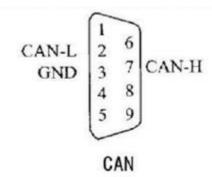

3. Use the follow command under RSB-6410 to send data through to the Can card.

```
# cansend can0 0x01 0x02 0x03
interface = can0, family = 29, type = 3, proto = 1
```

4. Use the following command under RSB-6410 to receive data form the opposite side:

```
# candump
interface = can0, family = 29, type = 3, proto = 1
```

### 3.10 Display Output Setting

Please set environment in u-boot as below

### 3.10.1 Single Display Settings

- HDMI out, please set in u-boot as below: setenv bootargs console=ttymxc0,115200 androidboot.console=ttymxc0 vmalloc=400M init=/init video\_mode=extension video=mxcfb0:dev=hdmi,1920x1080M@60,bpp=32 video=mxcfb1:off video=mxcfb2:off video=mxcfb3:off fbmem=28M,28M androidboot.hardware=freescale pcie\_testmode=off
- 2. VGA out, please set in u-boot as below:
  setenv bootargs console=ttymxc0,115200 androidboot.console=ttymxc0
  vmalloc=400M init=/init video\_mode=extension
  video=mxcfb0:dev=lcd,1920x1080M@60,bpp=32 video=mxcfb1:off
  video=mxcfb2:off video=mxcfb3:off fbmem=28M,28M
  androidboot.hardware=freescale pcie\_testmode=off
- 3. LVDS (Single Channel 7inch) out, please set in u-boot as below: setenv bootargs console=ttymxc0,115200 androidboot.console=ttymxc0 vmalloc=400M init=/init video\_mode=displayLSC video=mxcfb0:dev=ldb,LDB-800X480,if=RGB666 bpp=24 ldb=sin0 video=mxcfb1:off video=mxcfb2:off video=mxcfb3:off fbmem=28M,28M androidboot.hardware=freescale pcie\_testmode=off

- 4. LVDS (Single Channel 15inch) out, please set in u-boot as below: setenv bootargs console=ttymxc0,115200 androidboot.console=ttymxc0 vmalloc=400M init=/init video\_mode=displayLSC video=mxcfb0:dev=ldb,LDB-1024X768,if=RGB24 bpp=32 ldb=sin0 video=mxcfb1:off video=mxcfb2:off video=mxcfb3:off fbmem=28M,28M androidboot.hardware=freescale pcie\_testmode=off
- 5. LVDS (Dual Channel 21inch) out, please set in u-boot as below: setenv bootargs console=ttymxc0,115200 androidboot.console=ttymxc0 vmalloc=400M init=/init video\_mode=displayLDC video=mxcfb0:dev=ldb,LDB-1080P60,if=RGB24 bpp=32 ldb=spl0 video=mxcfb1:off video=mxcfb2:off video=mxcfb3:off fbmem=28M,28M androidboot.hardware=freescale pcie\_testmode=off

### 3.10.2 Dual Display Settings

When you want to display dual LVDS, VGA and HDMI output, please set parameter in U-boot as follows. This is the default setting in U-boot.

 HDMI and VGA clone out, please set in u-boot as below: setenv bootargs console=ttymxc0,115200 androidboot.console=ttymxc0 vmalloc=400M init=/init video\_mode=extension video=mxcfb0:dev=lcd,1920x1080M@60,bpp=32 video=mxcfb1:dev=hdmi,1920x1080M@60,bpp=32 video=mxcfb2:off video=mxcfb3:off fbmem=28M,28M androidboot.hardware=freescale pcie\_testmode=off

**Note!** This is the default setting.

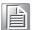

2. LVDS (Single Channel 15inch \* 2pieces) clone out, please set in u-boot as below:

setenv bootargs console=ttymxc0,115200 androidboot.console=ttymxc0 vmalloc=400M init=/init video\_mode=displayLSCC video=mxcfb0:dev=ldb,LDB-1024X768,if=RGB24 bpp=32 ldb=sep0 video=mxcfb1:dev=ldb,LDB-1024X768,if=RGB24 bpp=32 ldb=sep1 video=mxcfb2:off video=mxcfb3:off fbmem=28M,28M androidboot.hardware=freescale pcie\_testmode=off

3. LVDS (Single Channel 15inch) and VGA clone out, please set in u-boot as below:

setenv bootargs console=ttymxc0,115200 androidboot.console=ttymxc0 vmalloc=400M init=/init video\_mode=displayLSCV video=mxcfb0:dev=ldb,LDB-1024X768,if=RGB24 bpp=32 ldb=sin0 video=mxcfb1:dev=lcd,1920x1080M@60,bpp=32 video=mxcfb2:off video=mxcfb3:off fbmem=28M,28M androidboot.hardware=freescale pcie\_testmode=off

4. LVDS (Single Channel 15inch) and HDMI clone out, please set in u-boot as below:

setenv bootargs console=ttymxc0,115200 androidboot.console=ttymxc0 vmalloc=400M init=/init video\_mode=extension video=mxcfb0:dev=ldb,LDB-1024X768,if=RGB24,bpp=32 ldb=sin0 video=mxcfb1:dev=hdmi,1920x1080M@60,bpp=32 video=mxcfb2:off video=mxcfb3:off fbmem=28M,28M androidboot.hardware=freescale pcie\_testmode=off

- 5. LVDS (Dual Channel 21inch) and VGA clone out, please set in u-boot as below: setenv bootargs console=ttymxc0,115200 androidboot.console=ttymxc0 vmalloc=400M init=/init video\_mode=extension video=mxcfb0:dev=ldb,LDB-1080P60,if=RGB24,bpp=32 ldb=spl0 video=mxcfb1:dev=lcd,1920x1080M@60,bpp=32 video=mxcfb2:off video=mxcfb3:off fbmem=28M,28M androidboot.hardware=freescale pcie\_testmode=off
- LVDS (Dual Channel 21inch) and HDMI clone out, please set in u-boot as below:
  - setenv bootargs console=ttymxc0,115200 androidboot.console=ttymxc0 vmalloc=400M init=/init video\_mode=displayLDCH video=mxcfb0:dev=ldb,LDB-1080P60,if=RGB24,bpp=32 ldb=spl0 video=mxcfb1:dev=hdmi,1920x1080M@60,bpp=32 video=mxcfb2:off video=mxcfb3:off fbmem=28M,28M androidboot.hardware=freescale pcie\_testmode=off
- 7. LVDS (Single Channel 7inch) and HDMI clone out, please set in u-boot as below:

setenv bootargs console=ttymxc0,115200 androidboot.console=ttymxc0 vmalloc=400M init=/init video\_mode=displayL7 video=mxcfb0:dev=ldb,LDB-800X480,if=RGB666,bpp=24 video=mxcfb1:dev=hdmi,1920x1080M@60,bpp=24 video=mxcfb2:off video=mxcfb3:off fbmem=28M,28M androidboot.hardware=freescale pcie\_testmode=off

### 3.10.3 Triple Display Settings

 LVDS (Single Channel 7inch), HDMI and VGA clone out, please set in u-boot as below:

setenv bootargs console=ttymxc0,115200 androidboot.console=ttymxc0 vmalloc=400M init=/init video=mxcfb0:dev=ldb,LDB-800X480,if=RGB666,bpp=24 video=mxcfb1:dev=hdmi,1920x1080M@60,bpp=24 fbmem=28M,28M androidboot.hardware=freescale pcie\_testmode=off

## Chapter

4

### **Android OS**

This chapter introduces how to build an Android system and development based our Android system.

### 4.1 Introduction

The purpose of this chapter is to introduce software development of RSB-6410 to you, so that you can develop your own applications. RSB-6410 supports Linux host only so you will fail developing your AP on Windows/Android host PC. For now the official supported host version is Ubuntu 14.04 64-bit, host PCs in any other version may have compatibility issues. In this case, we strongly recommend to have Ubuntu 14.04 LTS 64-bit installed to your host PC before start RSB-6410 evaluation/development.

### 4.2 Board Support Package

We offer you two different kinds of Android package for RSB-6410. One is pre-built system image for system recovery another is source code package (BSP).

### 4.2.1 Pre-built System Image

You are able to find the pre-built image RSB-6410AlVxxxx\_yyyy-mm-dd.tar.gz from RSB-6410 evaluation kit DVD image downloaded from Advantech website. RSB-6410 supports booting from SD card so you can extract the image to an SD card then dump the image file to the onboard eMMC to complete system recovery. Some folders and files are described below:

#### image:

This folder contains uboot image, kernel image and android root filesystem tar file and so on. These files are used to burn to sd card or nand flash.

#### scripts:

This folder contains scripts for flashing images easily.

mksd-android.sh

To create a bootable SD card. mkmmc-android.sh

To burn android firmware to eMMC flash

### 4.2.2 Source Code Package

RSB-6410 board support package (BSP) contains cross compiler, linux kernel source code, u-boot source code, android root file system and some scripts used in OS development. Some of above components are developed by Advantech and the others are developed by open source community.

Some folders described below:

android/bootable/bootloader/uboot-imx/

U-Boot source code

android/device/fsl/rsb 6410/

Android related settings for RSB-6410

android/hardware/imx/

HAL (Hardware Abstraction Layer)

android/kernel\_imx/

Android kernel source code

android/prebuilts/

Android toolchain, sdk and so on

### 4.3 Set up Build Environment

All instructions in this guide are based on Ubuntu 14.04 64-bit only. Please install Ubuntu 14.04 64bit with minimum 2GB DRAM in advance, login to the installed system and perform the following:

### 4.3.1 Installing JDK

root@PcName:~# sudo apt-get update

root@PcName:~# sudo apt-get install python-software-properties

- 1. Get jdk-6u45-linux-x64.bin from android-source-code-directory/tools/
- 2. Follow these steps to install JDK 6

\$ chmoda+x jdk-6uXX-linux-x64.bin

\$ ./jdk-6uXX-linux-x64.bin

\$ sudomkdir -p /usr/lib/jvm

\$ sudo mv jdk1.6.0\_XX /usr/lib/jvm/

\$ sudo update-alternatives --install "/usr/bin/java" "java" "/usr/lib/jvm/jdk1.6.0\_XX/bin/java" 1

\$ sudo update-alternatives --install "/usr/bin/javac" "javac" "/usr/lib/jvm/jdk1.6.0 XX/bin/javac" 1

\$ sudo update-alternatives --config java \$sudo update-alternatives --config javac

### 4.3.2 Installing Required Packages

sudo apt-get install bison build-essential ccache curl dpkg flex gcc g++ gettext git-core gnupg gperf g++-multilib ia32-libs intltool lib1g-dev lib32ncurses5-dev lib32readline5-dev lib32z-dev libarchive-zip-perl libc6-dev libdbus-glib-1-dev libfreetype6-dev libgl1-mesa-dev libgtk2.0-dev liblzo2-2 liblzo2-dev libncurses5-dev liborbit2-dev libtool libx11-dev libxml2-utils libxml2-dev m4 mingw32 patch python-markdown rpm tcl uboot-mkimage uuid uuid-dev tofrodos x11proto-core-dev xsltproc zip zlib1g zlib1g-dev

### 4.3.3 Toolchain setup

Before building an Android system, you need setup the toolchain.

Android toolchain is under android/prebuilds. Please refer to 4.2.1

Setup the toolchain path to point to arm-eabi- tools in android/prebuilds/gcc/linux-x86/arm/arm-eabi-4.6/bin,the command is:

root@PcName:~# export

PATH=\$ANDROID DIR/android/prebuilts/gcc/linux-x86/arm/arm-eabi-4.6/bin:\$PATH

### 4.4 Build Instructions

- 1. Open one terminal console and change directory to BSP scripts folder.
- 2. Perform one of the following commands:

#### 4.4.1 Build android

- 1. Open a terminal console and change directory to BSP scripts folder
- 2. Perform the following command:

root@PcName:~# ./mk\_android.sh product name>

where product name> is:

- RSB-6410 for RSB-6410 board
- 3. Then you can get android all image file under image folder, include as follows **u-boot\_crc.bin**, **u-boot\_crc.bin.crc**, **boot.img**, **system.img**, **recovery.img**.

#### 4.4.2 Build android kernel

- 1. Open a terminal console and change directory to BSP scripts folder
- 2. Perform the following command:

root@PcName:~# ./mk\_bootimg.sh product name>
where product name> is:

- RSB-6410 for RSB-6410 board
- Then you can get the android kernel image file named boot.img under image folder.

### 4.4.3 Build android system image

- 1. Open a terminal console and change directory to BSP scripts folder
- 2. Perform the following command:

root@PcName:~# ./mk\_system.sh product name>
where product name> is:

- RSB-6410 for RSB-6410 board
- 3. Then you can get the android kernel image file named system.img under **image** folder

### 4.4.4 Build android recovery image

- 1. Open a terminal console and change directory to BSP scripts folder
- 2. Perform the following command:

root@PcName:~# ./mk\_recovery.sh product name>
where product name> is:

- RSB-6410 for RSB-6410 board
- 3. Then you can get the android kernel image file named recovery.img under image folder

### 4.4.5 Build android OTA package

- Open a terminal console and change directory to BSP scripts folder
- Perform the following command:

- RSB-6410 for RSB-6410 board
- Then you can get the android kernel image file named update.zip under image folder

### 4.5 Debug Console

Connect the 9-pin D-SUB of debug console cable with the host computer serial port using a serial port terminal application (like minicom, putty or teraterm) then config serial port as 115200 8N1.

Then plug in the 4-pin connector debug console cable into RSB-6410's debug port (also known as /dev/ttymxc0 in Android)

### 4.6 Boot up from SD card or eMMC

RSB-6410 supports boot from SD card or onboard flash. This section will guide you how to build an image for RSB-6410 Android system boot media.

### 4.6.1 The storages devices name as following:

| Device  | Name               |  |
|---------|--------------------|--|
| SD card | /dev/block/mmcblk1 |  |
| eMMC    | /dev/block/mmcblk0 |  |

#### 4.6.2 Create a bootable SD card

You are able to find the pre-built image from Advantech website. Please follow the steps below to create an SD card for boot up.

- 1. Copy "RSB-6410AIVxxxx yyyy-mm-dd.tar.gz" package to your /root/.
- 2. Open "Terminal" on Ubuntu 14.04 LTS..
- 3. \$sudo su (Change to "root" authority)
- 4. Input your password.
- 5. root@PcName:~# cd /root/
- 6. root@PcName:~# tar xzvf RSB-6410AlVxxxx yyyy-mm-dd.tar.gz (Unzip files)
- 7. Insert one SD card into your development computer
- 8. Check the SD card location, like /dev/sdb
- 9. root@PcName:~# cd ./ RSB-6410AIVxxxx\_yyyy-mm-dd/scripts
- 10. root@PcName:~#./mksd-android.sh /dev/sdb

Then insert the SD card to RSB-6410 and power up, it should boot up with an Android environment.

### 4.6.3 Transfer the whole system to onboard eMMC

- 1. Open a debug console
- Boot up from the SD card
   Perform the following command:
   root@PcName:~# cd /data/mkimage /scripts
  - root@PcName:~# ./mkmmc?android.sh /dev/block/mmcblk0
- 3. Remove the SD card, then RSB-6410 can boot up from the onboard eMMC.

### 4.7 Customization

### 4.7.1 Config Android Kernel

- 1. Open a terminal console and change directory to BSP scripts folder
- Perform the following command: root@PcName:~# cd android/kernel\_imx root@PcName:~# make ARCH=arm menuconfig
- 3. Linux Kernel configuration shows up as below:

```
Linux/arm 3.0.35 Kernel Configuration
 Arrow keys navigate the menu. <Enter> selects submenus --
 Highlighted letters are hotkeys. Pressing <Y> includes, <N> excludes,
 <M> modularizes features. Press <Esc> to exit, <?> for Help, </>>
 for Search. Legend: [*] built-in [ ] excluded <M> module < >
[ ] Patch physical to virtual translations at runtime (EXPERIMENT
       General setup
    [*] Enable loadable module support --->
    [*] Enable the block layer --->
       System Type
   [ ] FIQ Mode Serial Debugger
    Bus support --->
       Kernel Features --->
    Boot options
CPU Power Management --->
    V(+)
               <Select>
                         < Exit >
                                  < Help >
```

By menu, Device Drivers / Network device support, you can select device(s) you want to build into your Linux kernel.

```
Network device support
  Arrow keys navigate the menu. <Enter> selects submenus -
 Highlighted letters are hotkeys. Pressing <Y> includes, <N> excludes, <M> modularizes features. Press <Esc><Esc> to exit, <?> for Help, </>
  for Search. Legend: [*] built-in [ ] excluded <M> module
 -- Network device support

Intermediate Functional Block support
           Dummy net driver support
            Bonding driver support
     <> MAC-VLAN support (EXPERIMENTAL)
<> EQL (serial line load balancing) support
<*> Universal TUN/TAP device driver support
      < > Virtual ethernet pair device
           ARCnet support
           Generic Media Independent Interface device support
      v(+)
                    <Select>
                                < Exit >
                                             < Help >
```

Refer to section 4.4.1 to rebuild everything.

### 4.7.2 Put source code to system

- Put whole package directory to BSP's folder: ./android/packages/apps/
- Create a file, Android.mk, at package directory; the contents look like below:

```
LOCAL_PATH:= $(call my-dir)
```

include \$(CLEAR\_VARS)

LOCAL MODULE TAGS := optional

LOCAL\_SRC\_FILES := \$(call all-java-files-under, src)

LOCAL PACKAGE NAME := PROJECT NAME HERE

LOCAL\_CERTIFICATE := platform

include \$(BUILD\_PACKAGE)

# Use the following include to make our test apk. include \$(call all-makefilesunder,\$(LOCAL\_PATH))

Edit following file:

./android/device/Advantech/RSB-6410/device.mk

to insert correct project name:

```
PRODUCT PACKAGES += \
PROJECT_NAME_HERE\
librxtxSerial\
SerialJ
```

### 4.8 Serial Port Test

### 4.8.1 Setup Serial Port

1. Click on the Serial Port.

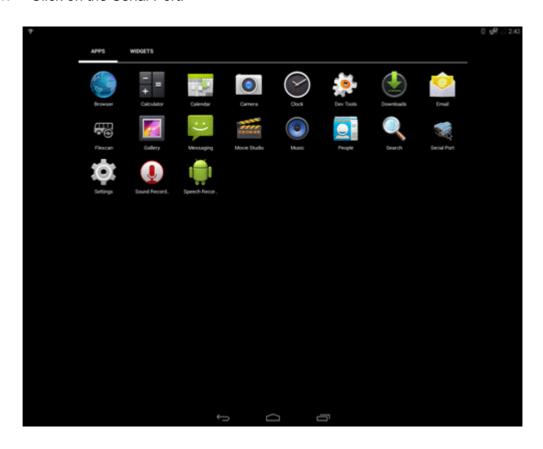

2. Click Setup.

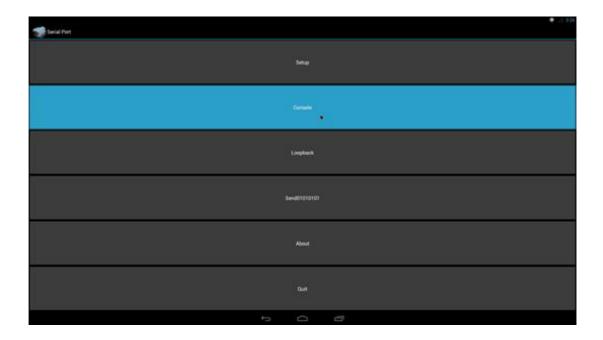

3. Click Device, and choose used device (ex. ttymxc1)

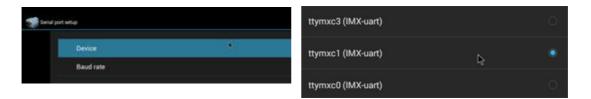

4. Click Baud rate, and choose used baudrate (ex. 115200)

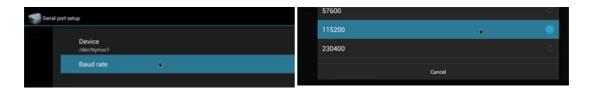

#### 4.8.2 Console Test

- Using serial cable to connec t ttymxc1 with PC/NB's serial port that should be configured to 115200 8N1, and opening serial terminal AP (like minicom, putty or teraterm)
- 2. Click Console.

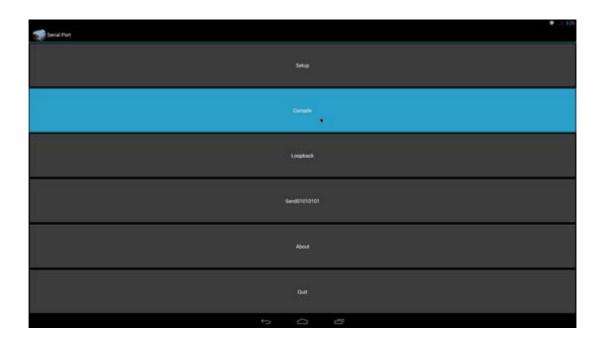

After typing some characters (ex. "This is a test. 123456789ABCDEF") and pressing Enter in serial terminal AP, an identical message will show up in reception block as below:

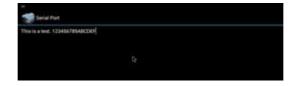

If you type "MESSAGE from Android" in emission block, an identical message will show up in serial terminal AP as below:

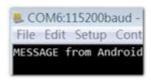

### 4.8.3 Loopback Test

- 1. Plug loopback device into ttymxc1
- Click Loopback.The loopback test result will show up as below

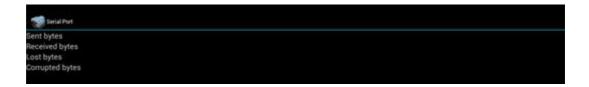

#### 4.8.4 Send01010101 Test

- Use a serial cable to connect ttymxc1 with PC/NB's serial port that should be configured to 115200 8N1, and open a serial terminal AP(like minicom, putty or teraterm)
- 2. Click Send01010101. The character "U" (b'01010101) will show up continuously as below:

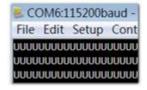

### 4.9 Network Setup

### 4.9.1 Wi-Fi

Click Settings.

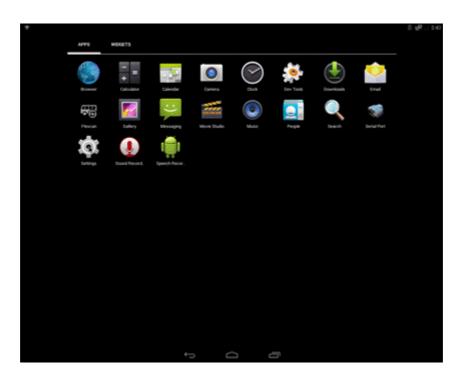

2. Turn Wi-Fi on.

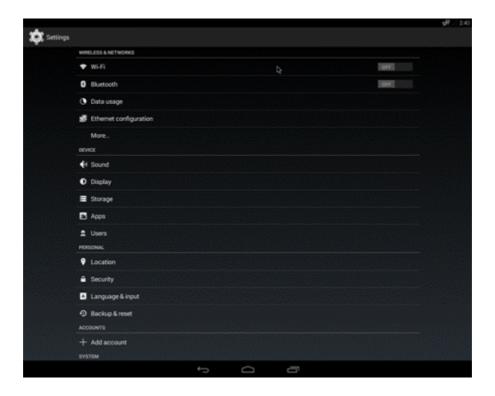

3. Choose ESSID (for example, Advantech for guest Testing)

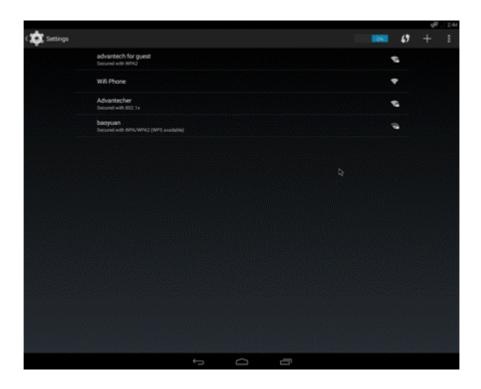

4. Input correct password.

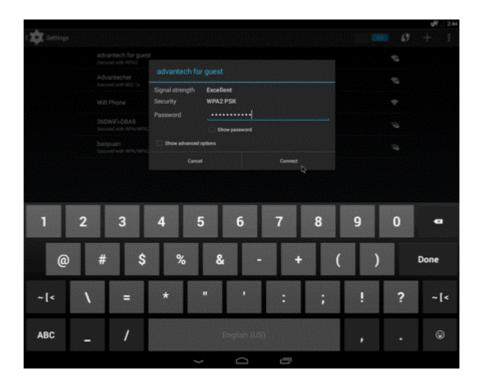

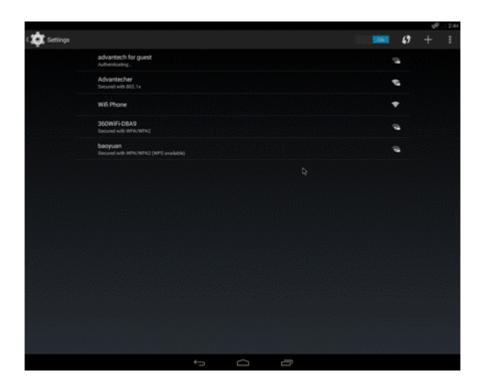

#### 6. Wi-Fi connected

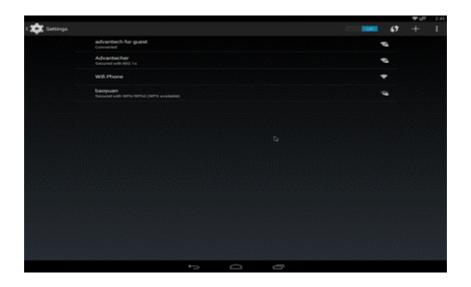

### 4.9.2 Bluetooth

1. Click Settings, switch the Bluetooth switch to ON to Turn on Bluetooth:

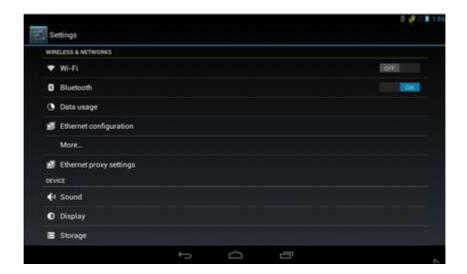

2. Click Settings / Bluetooth for bluetooth main interface:

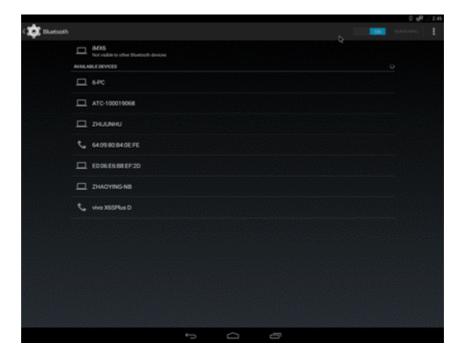

3. Click "iMX6" to let RSB-6410 bluetooth be visible to other Bluetooth devices

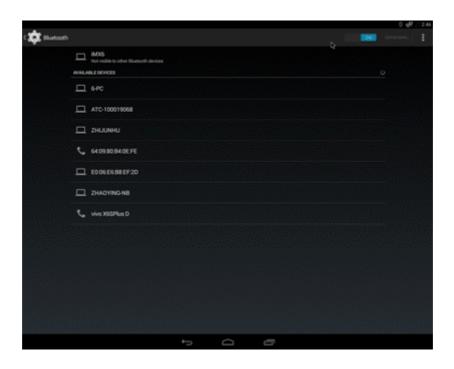

Click any available devices to pair with it:

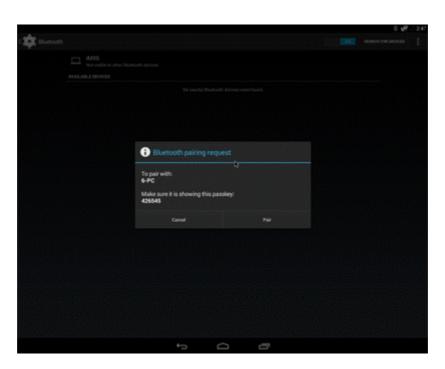

5. After pairing successfully with another Bluetooth device, you can communicate with it.

### 4.9.3 3G/4G

- 1. Insert Sim card and restart
- 2. If you can't connect to the network, please check the following settings: A. Settings/More/Mobile networks/Data enabled, then Enabled.
  - B. Settings/More/Mobile networks/Access Point Names, then Correct.

### 4.9.4 Ethernet

1. Click Settings / Ethernet configuration, then turn on Ethernet

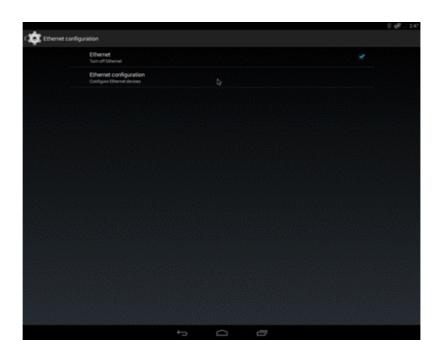

2. Click Ethernet configuration.

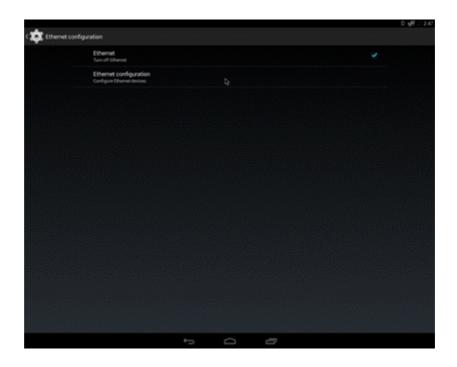

3. Choose Connection Type (DHCP or Static IP)

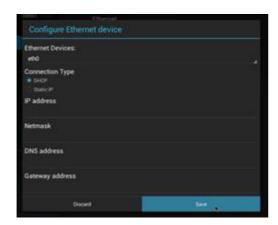

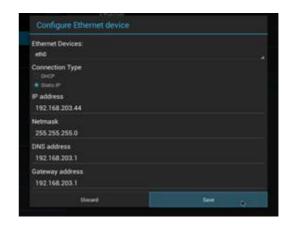

### 4.10 Can Test

Click Flexcan.

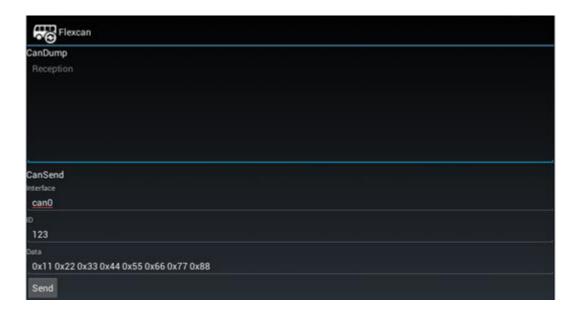

2. Edit "interface", "ID" and "Data", then click "Send" to send data through the Can port.

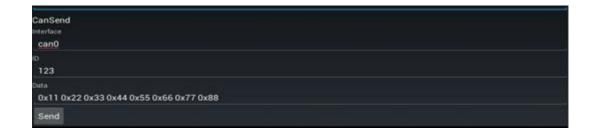

3. Received Data is displayed under the CanDump area.

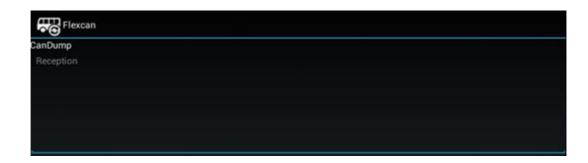

# 4.11 System Update

- 1. Refer to section 4.4.5 to build OTA package.
- 2. Insert your u disk.

**Note!** Make sure your u disk is FAT32 and has a update.zip file Under the first partition, such as /dev/sdb1.

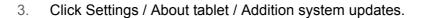

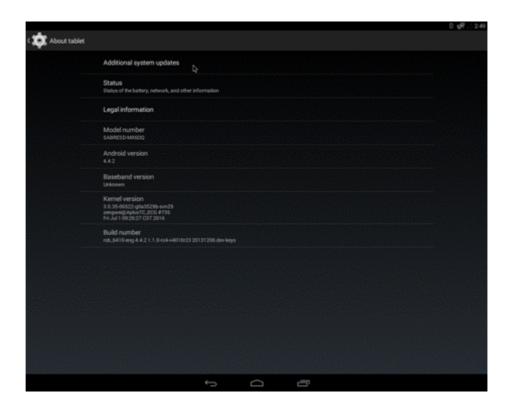

4. Wait for one moment, system will reboot for updating

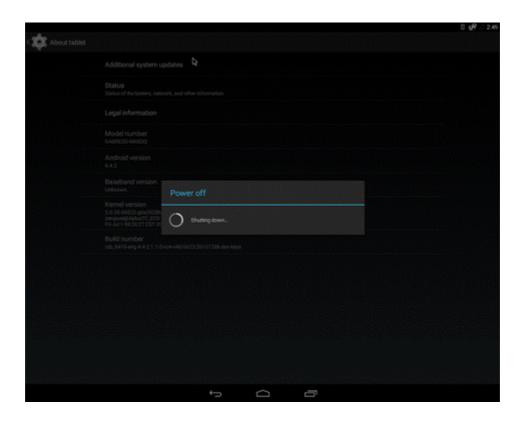

It will take some time to update.

# 4.12 System Reset

## Factory data reset

- 1. Click settings / backup & reset, then enter into main interface.
- 2. Click Factory data reset.

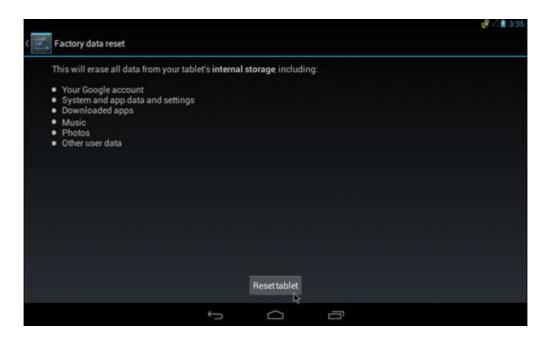

3. Click Reset to erase all data on the tablet.

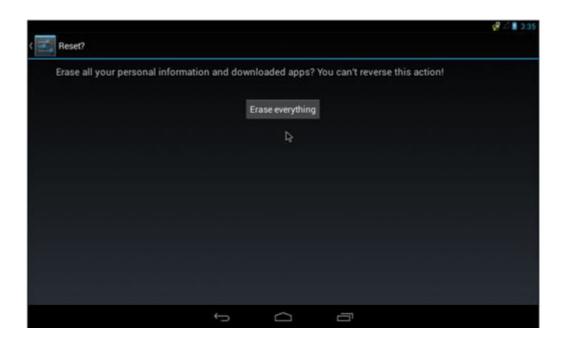

4. Click Erase everything.

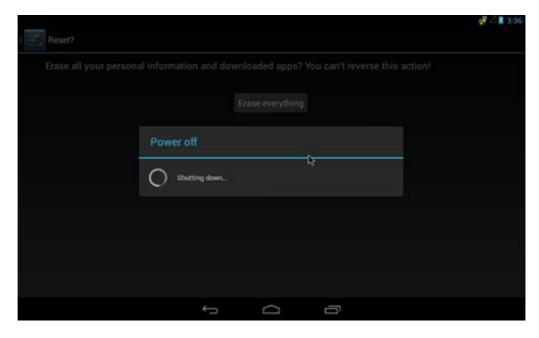

5. Wait for one moment, system will reboot and erase all user data.

# 4.13 Watchdog Function

The watchdog program is auto started when Android boots up. The default timeout time is 30 seconds and the watchdog keeps checking every 2 seconds. You can modify these two values below.

Edit init.rc(you can find it under android\_source \_code/ device/fsl/RSB-6410/ init.rc) ,find follow line:

# [Advantech]Set watchdog timer to 30 seconds and pet it every 10 seconds to get a 20 seconds margin service watchdogd /sbin/watchdogd 10 20 class core

Note!

The "10" means check time is every 10 secs!

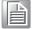

The "20" plus "10" means watchdog timeout is 30 secs!

So you can modify these two values to fit your requirement.

2. Rebuild the kernel image with your modification (refer to 4.4.2 Build android kernel) and create a bootable sd card to test.

# Chapter

# **Advantech Services**

This chapter introduces Advantech design in service, technical support and warranty policy for RSB-6410.

## 5.1 RISC Design-in Services

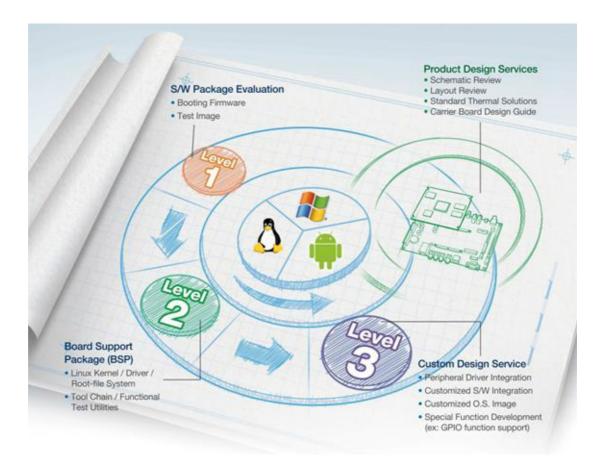

Advantech RISC Design-in Services help customers reduce the time and effort involved with designing new carrier boards. We handle the complexities of technical research and greatly minimize the development risk associated with carrier boards.

#### **Easy Development**

Advantech offers firmware support, root file-system, BSP and other develop tools. It helps customers to easily develop their carrier board and differentiate their embedded products and applications.

- Full Range of RISC Product Offerings
- Comprehensive Document Support

#### **Design Assistance Service**

Advantech provides a check list for engineers to check customer's carrier board schematics and compatibility. These services are preventative, and help to catch design errors before they happen. It helps to save a lot of time and costs with regard to developing carrier boards.

- Schematic Review
- Placement and Layout Review
- Debugging Assistance Services
- General/Special Reference Design Database.

#### **Thermal Solution Services**

In order to provide quicker and more flexible solutions for customer's thermal designs. Advantech provides thermal solution services including:

- Standard Thermal Solutions
- Customized Thermal Solutions

#### **Embedded Software Services**

We support driver development, software integration or customized firmware.

- Embedded Linux/ Android OS
- Advantech boot loader Customization

With the spread of industrial computing, a whole range of new applications have been developed, resulting in a fundamental change in the IPC industry. In the past System Integrators (SI) were used to completing projects without outside assistance but now such working models have moved on. Due to diverse market demands and intense competition, cooperation for (both upstream and downstream) vertical integration has become a much more effective way to create competitive advantage. ARM-based CPU modules were born out of this trend. Concentrating all necessary components on the CPU module and placing other parts on the carrier board in response to market requirements for specialization, provides greater flexibility while retaining low power consumption credentials.

Advantech has been involved in the industrial computer industry for many years and found that customers usually have the following questions when implementing modular designs.

#### General I/O design capability

Although customers possess the ability for vertical integration and have enough know-how and core competitiveness in the application field, the lack of expertise and experience in general power and I/O design causes many challenges for them, especially integrating CPU modules into their carrier board.

#### The acquisition of information

Even if an individual client is able to obtain sufficient information to make the right decision for a specialized vertical application, some customers encounter problems dealing with platform design in general and communication with the CPU or chipset, thereby increasing carrier board design difficulties and risk as well as seriously impacting on time-to-market and lost market opportunities.

#### Software development and modification

Compared to x86 architectures, RISC architectures use simpler instruction sets, therefore the software support for x86 platforms cannot be used on RISC platforms. System Integrators (SI) need to develop software for their system and do the hardware and software integration themselves. Unlike x86 platforms, RISC platforms have less support for Board Support Packages (BSP) and drivers and even though driver support is provided, SI still have to apply a lot of effort to integrate it into the system core. Moreover, the BSP provided by CPU manufacturers are usually for carrier board design, so it's difficult for SIs to have an environment for software development.

In view of this, Advantech proposed the concept of Streamlined Design-in Support Services for RISC-based Computer On Modules (COM). With a dedicated professional design-in services team, Advantech actively participates in carrier board design and problem solving. Our services not only enable customers to effectively distribute their resources but also reduce R&D manpower cost and hardware investment.

By virtue of a close interactive relationship with leading original manufacturers of CPUs and chipsets such as ARM, TI and Freescale, Advantech helps solve communication and technical support difficulties and that can reduce the uncertainties of product development too. Advantech's professional software team focuses on providing a complete Board Support Package and assists customers to build up a software development environment for their RISC platforms.

Advantech RISC design-in services helps customers overcome their problems to achieve the most important goal of faster time to market through a streamlined RISC Design-in services.

Along with our multi-stage development process which includes: planning, design, integration, and validation, Advantech's RISC design-in service provides comprehensive support to the following different phases:

#### Planning stage

Before deciding to adopt Advantech RISC COM, customers must go through a complete survey process, including product features, specification, and compatibility testing with software. So, Advantech offers a RISC Customer Solution Board (CSB) as an evaluation tool for carrier boards which are simultaneously designed when developing RISC COMs. In the planning stage, customers can use this evaluation board to assess RISC modules and test peripheral hardware. What's more, Advantech provides a standard software Board Support Package (BSP) for RISC COM, so that customers can define their product's specifications as well as verifying I/O and performance at the same time. We not only offer hardware planning and technology consulting, but also software evaluation and peripheral module recommendations (such as WiFi, 3G, BT). Resolving customer concerns is Advantech's main target at this stage. Since we all know that product evaluation is the key task in the planning period, especially for performance and specification, so we try to help our customers conduct all the necessary tests for their RISC COM.

#### Design stage

When a product moves into the design stage, Advantech will supply a design guide of the carrier board for reference. The carrier board design guide provides pin definitions of the COM connector with limitations and recommendations for final design, so customers can have a clear guideline to follow during their carrier board development. Regarding different form factors, Advantech offers a complete pin-out check list for different form factors such as Q7, ULP and RTX2.0, so that customers can examine the carrier board signals and layout design accordingly. In addition, our team is able to assist customers to review the placement/layout and schematics to ensure the carrier board design meets their full requirements. For software development, Advantech RISC software team can assist customers to establish an environment for software development and evaluate the amount of time and resources needed. If customers outsource software development to a 3rd party, Advantech can also cooperate with the 3rd party and provide proficient consulting services. With Advantech's professional support, the design process becomes much easier and product quality will be improved to meet their targets.

72

#### Integration stage

This phase comprises of HW/SW integration, application development, and peripheral module implementation. Due to the lack of knowledge and experience on platforms, customers need to spend a certain amount of time on analyzing integration problems. In addition, peripheral module implementation has a lot to do with driver designs on carrier boards, RISC platforms usually have less support for ready-made drivers on the carrier board, therefore the customer has to learn from trial and error and finally get the best solution with the least effort. Advantech's team has years of experience in customer support and HW/SW development knowledge. Consequently, we can support customers with professional advice and information as well as shortening development time and enabling more effective product integration.

#### Validation stage

After customer's ES sample is completed, the next step is a series of verification steps. As a supportive role, Advantech primarily helps customers solve their problems in the testing process and will give suggestions and tips as well. Through an efficient verification process backed by our technical support, customers are able to optimize their applications with less fuss. Furthermore, Advantech's team can provide professional consulting services about further testing and equipment usage, so customers can find the right tools to efficiently identify and solve problems to further enhance their products quality and performance.

## 5.2 Contact Information

Below is the contact information for Advantech customer service.

| Region/Country        | Contact Information    |
|-----------------------|------------------------|
| America               | 1-888-576-9688         |
| Brazil                | 0800-770-5355          |
| Mexico                | 01-800-467-2415        |
| Europe (Toll Free)    | 00800-2426-8080        |
| Singapore & SAP       | 65-64421000            |
| Malaysia              | 1800-88-1809           |
| Australia (Toll Free) | 1300-308-531           |
| China (Toll Free)     | 800-810-0345           |
|                       | 800-810-8389           |
|                       | Sales@advantech.com.cn |
| India (Toll Free)     | 1-800-425-5071         |
| Japan (Toll Free)     | 0800-500-1055          |
| Korea (Toll Free)     | 080-363-9494           |
|                       | 080-363-9495           |
| Taiwan (Toll Free)    | 0800-777-111           |
| Russia (Toll Free)    | 8-800-555-01-50        |

On the other hand, you can reach our service team through below website, our technical support engineer will provide quick response once the form is filled out: http://www.advantech.com.tw/contact/default.aspx?page=contact\_form2&sub-ject=Technical+Support

# 5.3 Global Service Policy

## **5.3.1 Warranty Policy**

Below is the warranty policy of Advantech products:

#### 5.3.1.1 Warranty Period

Advantech branded off-the-shelf products and 3rd party off-the-shelf products used to assemble Advantech Configure to Order products are entitled to a 2 years complete and prompt global warranty service. Product defect in design, materials, and workmanship, are covered from the date of shipment.

All customized products will by default carry a 15 months regional warranty service. The actual product warranty terms and conditions may vary based on sales contract.

All 3rd party products purchased separately will be covered by the original manufacturer's warranty and time period, and shall not exceed one year of coverage through Advantech.

## 5.3.1.2 Repairs under Warranty

It is possible to obtain a replacement (Cross-Shipment) during the first 30 days of the purchase, thru your original ADVANTECH supplier to arrange DOA replacement if the products were purchased directly from ADVANTECH and the product is DOA (Dead-on-Arrival). The DOA Cross-Shipment excludes any shipping damage, customized and/or build-to-order products.

For those products which are not DOA, the return fee to an authorized ADVANTECH repair facility will be at the customers' expense. The shipping fee for reconstructive products from ADVANTECH and back to the customers' site will be at ADVANTECH's expense.

#### **5.3.1.3 Exclusions from Warranty**

The product is excluded from warranty if

- The product has been found to be defective after expiry of the warranty period.
- Warranty has been voided by removal or alternation of product or part identification labels.
- The product has been misused, abused, or subjected to unauthorized disassembly/modification; placed in an unsuitable physical or operating environment; improperly maintained by the customer; or failure caused which ADVANTECH is not responsible whether by accident or other cause. Such conditions will be determined by ADVANTECH at its sole unfettered discretion.
- The product is damaged beyond repair due to a natural disaster such as a lighting strike, flood, earthquake, etc.
- Product updates/upgrades and tests upon the request of customers who are without warranty.

## 5.3.2 Repair Process

#### 5.3.2.1 Obtaining an RMA Number

All returns from customers must be authorized with an ADVANTECH RMA (Return Merchandise Authorization) number. Any returns of defective units or parts without valid RMA numbers will not be accepted; they will be returned to the customer at the customer's cost without prior notice.

An RMA number is only an authorization for returning a product; it is not an approval for repair or replacement. When requesting an RMA number, please access ADVANTECH's RMA web site: http://erma.ADVANTECH.com.tw with an authorized user ID and password.

You must fill out basic product and customer information and describe the problems encountered in detail in "Problem Description". Vague entries such as "does not work" and "failure" are not acceptable.

If you are uncertain about the cause of the problem, please contact ADVANTECH's Application Engineers (AE). They may be able to find a solution that does not require sending the product for repair.

The serial number of the whole set is required if only a key defective part is returned for repair. Otherwise, the case will be regarded as out-of-warranty.

#### 5.3.2.2 Returning the Product for Repair

It's possible customers can save time and meet end-user requirements by returning defective products to an y authorized ADVANTECH repair facility without an extra cross-region charge. It is required to contact the local repair center before offering global repair service.

It is recommended to s end cards without accessories (manuals, cables, etc.). Remove any unnecessary components from the card, such as CPU, DRAM, and CF Card. If you send all these parts back (because you believe they may be part of the problem), please note clearly that they are included. Otherwise, ADVANTECH is not r esponsible for any items not listed. Make sure the " Problem Description " is enclosed.

European Customers that are located outside European Community are requested to use UPS as the forwarding company. We strongly recommend adding a packing list to all shipments. Please prepare a shipment invoice according to the following guidelines to decrease goods clearance time:

- 1. Give a low value to the product on the invoice, or additional charges will be levied by customs that will be borne by the sender.
- 2. Add information "Invoice for customs purposes only with no commercial value" on the shipment invoice.
- 3. Show RMA numbers, product serial numbers and warranty status on the shipment invoice.
- 4. Add information about Country of origin of goods

In addition, please attach an invoice with RMA number to the carton, then write the RMA number on the outside of the carton and attach the packing slip to save handling time. Please also address the parts directly to the Service Department and mark the package "Attn. RMA Service Department".

All products must be returned in properly packed ESD material or anti-static bags. ADVANTECH reserves the right to return unrepaired items at the customer's cost if inappropriately packed.

Besides that, "Door-to-Door" transportation such as speed post is recommended for delivery, otherwise, the sender should bear additional charges such as clearance fees if Air-Cargo is adopted.

Should DOA cases fail, ADVANTECH will take full responsibility for the product and transportation charges. If the items are not DOA, but fail within warranty, the sender will bear the freight charges. For out-of-warranty cases, customers must cover the cost and take care of both outward and inward transportation.

#### 5.3.2.3 Service Charges

The product is excluded from warranty if:

- The product is repaired after expiry of the warranty period.
- The product is tested or calibrated after expiry of the warranty period, and a No Problem Found (NPF) result is obtained.
- The product, though repaired within the warranty period, has been misused, abused, or subjected to unauthorized disassembly/modification; placed in an unsuitable physical or operating environment; improperly maintained by the customer; or failure caused which ADVANTECH is not responsible whether by accident or other cause. Such conditions will be determined by ADVANTECH at its sole unfettered discretion.
- The product is damaged beyond repair due to a natural disaster such as a lighting strike, flood, earthquake, etc.
- Product updates and tests upon the request of customers who are without warranty.

If a product has been repaired by ADVANTECH, and within three months after such a repair the product requires another repair for the same problem, ADVANTECH will do this repair free of charge. However, such free repairs do not apply to products which have been misused, abused, or subjected to unauthorized disassembly/modification; placed in an unsuitable physical or operating environment; improperly maintained by the customer; or failure caused which ADVANTECH is not responsible whether by accident or other cause.

Please contact your nearest regional service center for detail service quotation.

Before we start out-of-warranty repairs, we will send you a pro forma invoice (P/I) with the repair charges. When you remit the funds, please reference the P/I number listed under "Our Ref". ADVANTECH reserves the right to deny repair services to customers that do not return the DOA unit or sign the P/I. Meanwhile, ADVANTECH will scrap defective products without prior notice if customers do not return the signed P/I within 3 months.

#### 5.3.2.4 Repair Report

ADVANTECH returns each product with a "Repair Report" which shows the result of the repair. A "Repair Analysis Report" is also provided to customers upon request. If the defect is not caused by ADVANTECH design or manufacturing, customers will be charged US\$60 or US\$120 for in-warranty or out-of-warranty repair analysis reports respectively.

#### 5.3.2.5 Custody of Products Submitted for Repair

ADVANTECH will retain custody of a product submitted for repair for one month while it is waiting for return of a signed P/I or payment (A/R). If the customer fails to respond within such period, ADVANTECH will close the case automatically. ADVANTECH will take reasonable measures to stay in proper contact with the customer during this one month period.

## 5.3.2.6 Shipping Back to Customer

The forwarding company for RMA returns from ADVANTECH to customers is selected by ADVANTECH. Per customer requirement, other express services can be adopted, such as UPS, FedEx and etc. The customer must bear the extra costs of such alternative shipment. If you require any special arrangements, please indicate this when shipping the product to us.

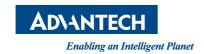

## www.advantech.com

Please verify specifications before quoting. This guide is intended for reference purposes only.

All product specifications are subject to change without notice.

No part of this publication may be reproduced in any form or by any means, electronic, photocopying, recording or otherwise, without prior written permission of the publisher.

All brand and product names are trademarks or registered trademarks of their respective companies.

© Advantech Co., Ltd. 2016